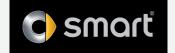

>> smart high line radio.
Supplement

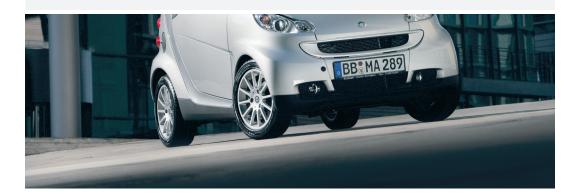

### Symbols

\* Optional equipment

Marning

Environmental note

Possible damage to the vehicle

fi Tip

Instruction

 $\triangleright \triangleright$  Continuation symbol

 $(\triangleright$  page) Page reference

| Index                 | 2 |
|-----------------------|---|
| smart high line radio | 5 |

| A                                                                                                    | D                                                                                                    |
|----------------------------------------------------------------------------------------------------|----------------------------------------------------------------------------------------------------|
| Address entry menu       29         Adjusting the balance       16         Adjusting the volume       19         Click       19         Confirmation tone       19         Navigation messages       16, 18         Switch-on volume       18         Traffic announcements       16, 17         Alternative route         Calculating       33         Viewing information       33         Auto zoom (navigation)       49         AUX port       73 | Destination (navigation)  Entering a destination by address                                                                                                    |
| В                                                                                                    | see Dynamic Noise Covering                                                                                                    |
| Bluetooth <sup>®</sup>                                                                                                    | Dynamic Noise Covering 83                                                                                                    |
| Conditions (telephone) 55 Editing device names 65 LED display 57 Searching for and registering a mobile phone 56                                                                                                    | Easy mode (navigation)                                                                                                    |
| c                                                                                                    | F                                                                                                    |
| Call Ending                                                                                                    | Factory settings         23           Favorites         46           Creating a new favorite         46           Deleting a destination         47           Renaming a destination         46           Front panel         8           Moving up/down         8           Full screen mode (video mode)         85           Full screen video (automatic)         89           Function restrictions         55           G         G           Guarantee         5           H         H           Home address         46 |
|                                                                                                    | Home address Entering and saving                                                                                                    |

| I                            | N                               |
|------------------------------|---------------------------------|
| Intersection                 | Navigation                      |
| Entering                     | 31 Deactivating 26              |
| iPod <sup>®</sup>            | Navigation announcements        |
| Connecting                   | 73 Switching off 41             |
|                              | Switching on 41                 |
| L                            | Navigation menu                 |
| Last locations (navigation)  | Showing 85                      |
| Educations (navigation)      | Navigation mode                 |
| М                            | Switching to                    |
|                              | <b>Notruf 112</b> 55            |
| Main menu                    |                                 |
| Navigation                   | 25 0                            |
| Map (navigation)             | <b>Operating safety</b> 5       |
|                              | 47                              |
| 1 1                          | 47 P                            |
|                              | 47                              |
| 2                            | 49 Phone book                   |
| Master device (mobile phone) | Downloading (from mobile        |
| <b>J</b>                     | 58 phone)                       |
| Menu                         | Mobile phone                    |
| 1                            | 36 smart high line radio        |
| Audio settings               | S=                              |
| 3                            | 31 Displaying pictures 92       |
|                              | Rotating pictures 92            |
| Entering a new destination   | Point of interest               |
|                              | 29 Category 38                  |
|                              | 30 Entering 36                  |
|                              | Symbols on the map 51           |
|                              | 19 Product information 24       |
|                              | 37                              |
|                              | 69 <b>Q</b>                     |
| Settings (video)             | Quick menu (navigation, Expert  |
| System settings              | 21 mode)                        |
| Time entry 2                 | 20 Calling up 45                |
| Volume settings              | 17 Editing                      |
| Mobile phone                 | Latting 45                      |
| Connecting (Bluetooth®       | R                               |
| ,,                           | 56                              |
| <b>9</b>                     | 58 Radio display 65             |
| -9 9 ( 9,                    | 56 <b>Radiotext</b> 70          |
|                              | 75 Reception problems 5         |
| Music mode                   | Recording the GPS track (Expert |
| Activating                   | ·                               |
| Switching off                | 76                              |

| Route                                           |     | Storing stations               |     |
|-------------------------------------------------|-----|--------------------------------|-----|
| Alternative routes                              | 33  | Manually                       | 68  |
| Calculating                                     | 32  | Storing stations (radio)       |     |
| Route guidance                                  |     | Automatically                  |     |
| Map view                                        | 39  | Switching radio mode on/off    | 65  |
| Route information (Expert mode)                 | 42  |                                |     |
| Trip info                                       | 43  | T                              |     |
| Route options                                   |     | malankana                      |     |
| Checking/changing                               | 32  | Telephone                      |     |
| Setting                                         | 28  | Incoming call                  | 59  |
|                                                 |     | Rejecting/ending a call        | 59  |
| S                                               |     | Transferring a hands-free call |     |
|                                                 |     | to the mobile phone            |     |
| Screen                                          |     | Telephone menu                 | 64  |
| Dimming                                         | 19  | Touch screen                   |     |
| SD/MMC memory card                              |     | Calibrating                    |     |
| Inserting                                       | 72  | Overview                       | . 9 |
| Removing                                        | 72  | Travelstore                    |     |
| Security code                                   |     | Storing stations automatically | 68  |
| Changing                                        | 23  |                                |     |
| Selecting a keyboard                            | 22  | U                              |     |
| Selecting a station (radio)                     |     | IICD mont                      |     |
| Using the waveband scan                         | 67  | USB port                       | /3  |
| Selecting stations (radio)                      |     |                                |     |
| Using station presets                           | 67  | V                              |     |
| -                                               | 86  | Video DVD                      |     |
| Setting a station (radio)                       |     | Playing conditions             | 84  |
|                                                 | 67  | Selecting a scene/chapter      |     |
|                                                 | 22  | Video main menu                |     |
| Setting the volume                              |     | Video mode                     | 0 1 |
| Telephone calls                                 | 10  | Starting playback              | 85  |
| Setting treble and bass                         |     | Switching off                  |     |
| Setting X-bass                                  |     | Switching on                   |     |
| smart high line radio                           | 1/  | Voice Control System           | 04  |
| _                                               | 11  | Switching off                  | E2  |
| Switching on/offsmart high line radio operating | 14  | Switching on                   |     |
|                                                 | 6   | Switching on                   | کال |
| system                                          | б   |                                |     |
| Sound                                           | 4.5 |                                |     |
| Switching on/off                                |     |                                |     |
| Sound settings                                  |     |                                |     |
| Speed Limit Assist                              | 51  |                                |     |
| Station                                         |     |                                |     |
| Setting the sensitivity                         |     |                                |     |
| Station memory                                  | 67  |                                |     |
| Stations                                        |     |                                |     |
| Selecting                                       | 66  |                                |     |
| Station search                                  | 66  |                                |     |

#### Introduction

#### Guarantee

The smart sales organization provides a guarantee for the period of 24 months without mileage limit for this accessory or replacement part.

#### Operating Safety

#### Marning

In order to avoid distraction which could lead to an accident, the driver should enter system settings with the vehicle at a standstill and operate the system only when road and traffic conditions permit. Always pay full attention to traffic conditions first before operating system controls whilst driving.

Bear in mind that at a speed of just 30 mph (approximately 50 km/h), your vehicle is covering a distance of 44 feet (approximately 14 m) every second.

#### 

Always select a volume at which you can still hear sounds from outside the vehicle (e.g. horns, rescue vehicles, police vehicles etc.). You could otherwise cause an accident.

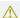

#### ↑ Warning

Change or modification not expressly approved by the party responsible for compliance could void the user's authority to operate this equipment.

#### / Warning

This equipment complies with FCC radiation exposure limits set forth for uncontrolled equipment and meets the FCC radio frequency (RF) Exposure Guidelines in Supplement C to OET65.

This equipment has very low levels of RF energy that is deemed to comply without maximum permissive exposure evaluation (MPE). But it is desirable that it should be installed and operated with at least 8 inches (20 cm) and more between the radiator and a person's body (excluding extremities: hands, wrists, feet and legs.)

#### Correct use

Always observe the following when using the audio equipment:

- the safety notes in this manual
- all road traffic regulations

#### Risk of accident

If work on electronic equipment or systems (e.g. the radio) and its software is carried out incorrectly, this equipment could stop functioning. The electronic systems are linked together by interfaces. Modifications to electronic systems may also cause systems that have not been modified to malfunction. These malfunctions could affect the operating safety of your vehicle and therefore also have a considerable effect on your safety. Therefore, only have work on and changes to electronic components carried out at a qualified specialist workshop which has the necessary specialist knowledge and tools to carry out the work required. Daimler recommends that you visit a

Electronic devices that you bring into the vehicle yourself can cause significant problems with the radio reception.

smart center for this purpose.

<sup>1</sup> The quarantor is the respective sales organization in the country in which the accessory or replacement part was bought (see list in the service booklet).

### At a glance

### Operating system

### Overview

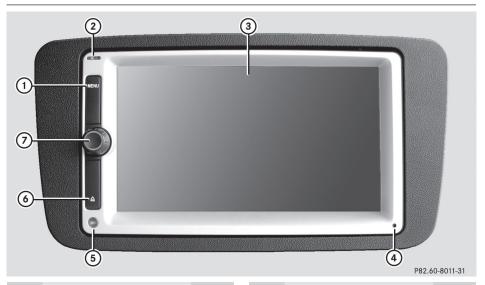

|   | Function                      | Page |
|---|-------------------------------|------|
| 1 | MENU button                   |      |
|   | Press briefly: calls up the   |      |
|   | main menu                     | 8    |
|   | Press and hold: calls up      |      |
|   | the audio settings menu       | 8    |
| 2 | LED                           | 57   |
|   | Lit blue: Bluetooth®          |      |
|   | device (mobile phone,         |      |
|   | audio equipment) is connected |      |
|   | Flashing blue: Bluetooth®     |      |
|   | connection is being           |      |
|   | established                   |      |
|   | Unlit: no Bluetooth®          |      |
|   | device is connected           |      |
| 3 | Touch screen                  | 9    |

|   | Function                                                                           | Page     |
|---|------------------------------------------------------------------------------------|----------|
| 4 | Microphone Telephone operation Voice commands in navigation Dynamic Noise Covering | 52<br>83 |
| 5 | Brightness sensor                                                                  | 19       |
| 6 | <pre>     button  Moving the front panel up/ down</pre>                            | 8        |

|   | Function                                          | Page |
|---|---------------------------------------------------|------|
| 7 | Briefly pressing the control knob:                |      |
|   | • switches on the smart high line radio           | 14   |
|   | • mutes the audio/video source or the current     |      |
|   | navigation announcement  Pressing and holding the | 15   |
|   | control knob:                                     |      |
|   | • switches the smart high line radio off          | 14   |
|   | Turning the control knob:                         |      |
|   | adjusts the volume                                | 16   |

#### Moving the front panel up/down

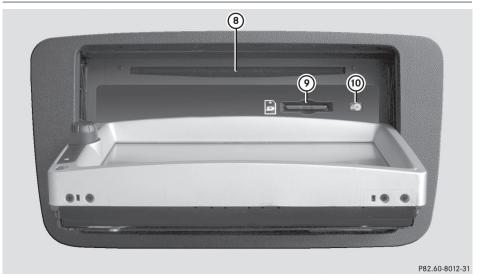

|    | Function                                                                          | Page     |
|----|-----------------------------------------------------------------------------------|----------|
| 8  | Disc slot • Insert CDs/DVDs • Remove CDs/DVDs                                     | 71<br>72 |
| 9  | SD/MMC memory card slot • Insert SD/MMC memory cards • Remove SD/MMC memory cards | 72<br>72 |
| 10 | Eject button  Lit orange: CD/DVD is inserted  Unlit: no CD/DVD inserted           | 71       |

- ► To move the front panel down: press button ⑥.
- ► To move the front panel up: press button 6 again.
- 1 The front panel moves up again automatically after one minute.

#### MENU button

You can call up the main menu or the audio settings menu using this button.

► To call up the main menu: press the MENU button briefly.

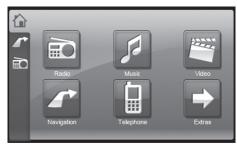

P82.60-7947-31

#### Main menu

The following functions can be selected from the main menu:

| Selection | Step                                     |
|-----------|------------------------------------------|
| Radio     | Switches on radio mode (▷ page 65)       |
| Music     | Calls up the music main menu (⊳ page 75) |

| Selection      | Step                                                                                                    |
|----------------|----------------------------------------------------------------------------------------------------|
| Video          | Calls up the video main menu (⊳ page 84)                                                                                                    |
| Navigati<br>on | Switches on navigation mode (⊳ page 25)                                                                                                    |
| Telephon<br>e  | Calls up the telephone menu (⊳ page 64)                                                                                                    |
| Extras         | Calls up the picture viewer (▷ page 91) or Selecting general settings: • Audio settings (▷ page 82) • Volume settings (▷ page 17) • Screen settings (▷ page 19) • Clock settings (▷ page 20) • System settings (▷ page 21) |

► To call up the audio settings menu: press and hold the MENU button.

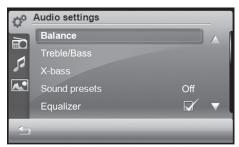

P82.60-7982-31

Audio settings menu

The setting options for Balance, Bass/ Treble and X-bass can be found in the "Sound settings" section (> page 16). Further setting options are described in the "Audio settings" section (> page 82).

#### Touch screen

#### General notes

Wearing polarized sunglasses may impair your ability to read the display.

#### Cleaning instructions

The display must be switched off and cooled down before you start cleaning. Clean the display screen, when necessary, with a commercially available microfiber cloth and cleaning agent for TFT/LCD displays. Then, dry the surface with a dry microfiber cloth.

Do not use any alcohol-based thinners, gasoline or abrasive cleaning agents. These could damage the display surface. Do not apply pressure to the display surface when cleaning it, as this could cause irreversible damage.

#### Overview

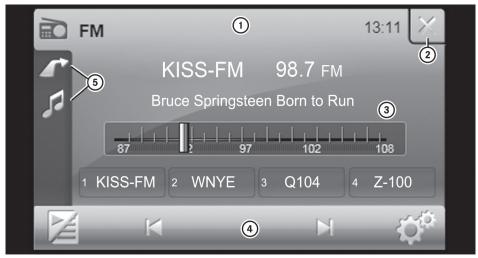

P82.60-8125-31

Example: radio display

- 1) Status bar
- ② To switch radio mode off
- ③ Display/selection window
- (4) Radio menu bar
- (5) The icon bar shows the activated functions for fast switching

The status bar (1) shows the time and the current settings for radio operation.

You can switch off radio operation by clicking closing button ②.

Display/selection window (3) shows:

- the station name and the station frequency (line 1)
- the radio text as scrolling text (line 2)
- the waveband (line 3)
- the assignment of the first four presets (line 4)
- 1 The radio text is switched off in the standard setting. Switching radio text on/off (> page 70).

Radio menu bar 4 allows you to operate the different radio functions.

Icon bar (5) shows which other functions are currently activated. In the example, these are navigation and music mode. Pressing one of the symbols switches to the corresponding mode.

#### Important menu functions

The following illustration shows essential symbols that are shown in several menus and can be selected by pressing.

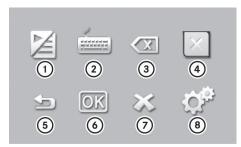

P82.60-8064-31

- ① Switches between a preset/list and the playback display
- ② Calls up the search menu
- 3 Deletes a character or an entry
- 4 Switches off the currently selected function
- (5) Calls up the next higher menu level
- 6 Confirms an entry
- (7) Cancels a function
- (8) To call up the settings menu

#### Selecting a function

You would like to call up the radio settings, for example, in the radio display.

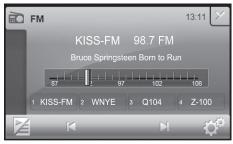

P82.60-8128-31

➤ Press the symbol.

The radio settings menu appears.

You hear a clicking sound. You can set the volume of the click (▷ page 19).

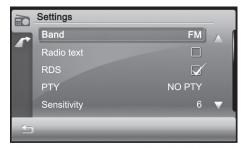

P82.60-7953-31

▶ Press 🖆 to call up the radio display again.

#### Operation

#### Example of operation

#### Initial situation

You would like to store your preferred radio station in the station presets.

#### Switching on radio mode

▶ Press Radio in the main menu (▷ page 8). The radio display appears. You will hear the station currently selected.

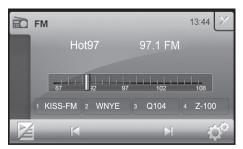

P82.87-8126-31

#### Selecting a station

- ▶ Press ☒ or ☒ in the radio menu. The needle jumps left or right in the waveband and stops at the next station with adequate reception.
- ▶ Repeat the operation step until the desired station is selected.

Further setting options can be found in the "Selecting a station" section (▷ page 66).

#### Storing stations

In the example, the station "big FM" is selected and you would like to store this as preset position  $\frac{1}{2}$  in the station presets.

You can save your four favorite stations to the first four preset positions in this way.

▶ Press and hold preset position 1 until you hear a confirmation tone.

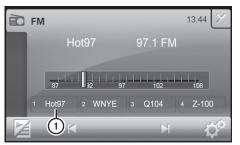

P82 87-8127-31

Further setting options can be found in the "Storing a station" section (▷ page 68).

#### Entering characters in navigation mode

#### **Entering characters**

The following sections explain character entry for the example of entering the street name Unter den Linden.

► Call up the enter street menu (> page 30).

All letters are available in the menu.

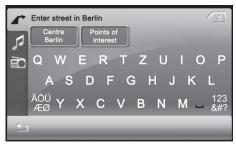

P82.60-8046-31

► Enter U, N, T.

The letters are entered in entry line (1).

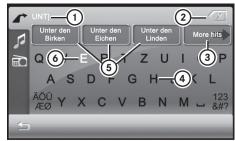

P82.60-8047-31

- ① Letters entered by the user UNT
- ② To delete a character or an entry
- To call up all entries that match the current user entry
- 4 Characters not currently available
- (5) The first three entries that best match the current user entry
- 6 Characters currently available

First three entries (5), that best match the current user entry, are displayed. If the entry you were searching for is shown, you can select it.

All of the characters that have been entered so far are shown in white, letters  $\overline{\text{UNT}}$  () in the example.

Characters that can be entered next (6) are shown in white on the keyboard. The characters available depend on the entry made by the user so far and the data contained in the digital map. Characters that are not available are black (4).

The More hits 3 option can be used to switch to the list.

#### Further entry options

- ▶ To delete a character: press symbol ②.
- ▶ To delete an entry: press symbol ② repeatedly until the entire entry has been deleted.

- ► To select a number/special character: press 123&#?.
- ► Select a number or special character.
- ▶ Press ABC to return to entering letters.
- ► To select an umlaut: press ÄÖÜÆØ.
- ▶ Select an umlaut.
- ▶ Press ABC to return to entering letters.
- ➤ To select a keyboard: call up the system settings menu (> page 21) and select a keyboard (> page 22).

You can select the following keyboard settings:

- Alphabetical
- German (German "QWERTZ" computer keyboard)
- English (UK)
- French
- Cyrillic
- to Cyrillic, Latin characters will be used for entering a destination. Cyrillic names will be displayed in parentheses after the Latin entries.
- ► To exit character entry: press 🖆.

#### Calling up the list of streets

▶ Press More hits.

The list of streets appears and shows the section of the list that best matches the user entry so far.

- ▶ Press ▲ or ▼ to scroll in the list.
- ► Select the desired street. The street is accepted.

Information about entering a destination can be found in the "Destination entry" section (▷ page 28).

#### Character entry in the phone book

## Creating a new entry in the smart high line radio phone book

The example shows how to import a contact from the phone book of the mobile phone

(▷ page 60) to the smart high line radio phone book.

► Select a contact from the phone book in the mobile phone and press the save symbol.

An input menu appears.

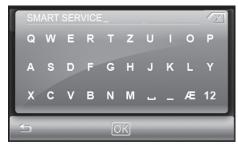

P82.60-8007-31

- ► Enter a name. Proceed as described in the "Entering characters in navigation mode" section (> page 12).
- ► Press OK and confirm the name.

  The Saved message appears.

#### Further entry options

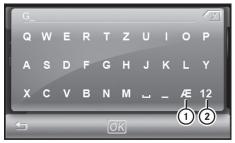

P82.87-8048-31

- ① Calls up umlauts
- ② Calls up numbers and special characters
- ▶ To delete a character: press the 

  symbol.
- ► To delete an entry: press the 🏻 symbol until the entire entry has been deleted.
- ▶ To select a number/special character: press ②.

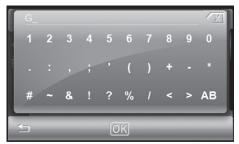

P82.87-8049-31

- ▶ Select a number or special character.
- ▶ Press AB to return to entering letters.
- ▶ To select an umlaut: press (1).

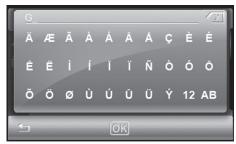

P82 87-8051-31

- ▶ Select an umlaut.
- ▶ Press AB to return to entering letters.
- ▶ To select a keyboard: call up the system settings menu (⊳ page 21) and select a keyboard (⊳ page 22).
- ▶ To exit character entry: press 🖆.

#### Finishing and saving an entry

▶ Press OK.

#### Scrolling in lists

In lists with many entries, you can start rapid scrolling.

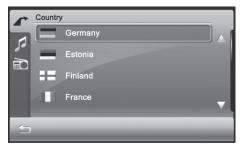

P82.60-8017-31

List of countries in navigation mode (example)

▶ Press and hold ▲ or ▼ until the entry you are looking for is displayed.

#### **Basic functions**

#### Safety note

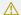

#### ♠ Risk of accident

Familiarize yourself with the most important steps before starting your journey. Never try out new functions whilst driving. This will distract you from the traffic conditions and you could cause an accident.

Always operate the radio in such a way that you maintain control of your vehicle in all traffic conditions.

Bear in mind that at a speed of just 30 mph (approximately 50 km/h), your vehicle is covering a distance of 44 feet (approximately 14 m) every second.

#### Switching the smart high line radio on/ off

#### Switching on

▶ Press control knob 🔊 briefly. After the initial screen, either the last menu activated or a menu to enter the security code appears.

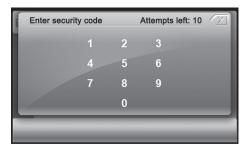

P82.60-8063-31

- ► Enter the four-digit security code and press OK.
  - The smart high line radio is switched on and shows the last menu activated.
- The security code is set to "0000" at the factory. It is recommended that you change the security code (▷ page 23).
- 1 You have ten attempts to enter the correct security code. If you enter an incorrect security code, the Wrong Code message appears for two seconds and gives the number of possible attempts remaining.
- 1 If you switched off the smart high line radio by switching off the engine, it will be switched back on when you start the engine again.

#### Switching off

▶ By switching to standby mode: press and hold control knob .

The smart high line radio always switches to standby mode after the Good Bye message.

Standby mode is terminated after a defined time period (standby time). The device is then switched off. You can set the standby time (> page 22).

In standby mode, the device is ready for use quickly after being switched on again.

1 If the smart high line radio is operated while the engine is switched off, the device also goes into standby mode after

30 minutes. A message to this effect will be shown first.

▶ Without switching to standby mode: press control knob ⑤ for approximately ten seconds.

The smart high line radio will be reset (e.g. if it is not working normally) and can then be restarted.

#### Mute

#### Audio and video source

- ▶ Press control knob ⑤ briefly.

  The audio or video source is muted. When the sound is switched off, you will see the ☆ symbol in the status bar.
- 1 You will still hear traffic announcements and navigation announcements, even if the sound is muted.

Audio sources are muted automatically if you activate the Voice Control System for the navigation (> page 52).

### Switching Traffic Program and navigation announcements on/off

- ► To switch Traffic Program on/off: call up the settings menu in radio mode and press Traffic announcement.

  Depending on the previous status, the function is switched on ✓ or off □.
- ➤ To switch off navigation announcements: press control knob ⑤ briefly during a navigation announcement.

or

- ▶ Switch off voice output via the settings menu (▷ page 41).
- ► To switch on navigation announcements: press the arrow indicating the driving

direction on the map during route guidance.

or

► Switch on voice output via the settings menu (▷ page 41).

#### Adjusting the volume

### Adjusting the volume for the audio or video source

► Turn 🕻 🔾 🕽 the control knob.

# Adjusting the volume for the traffic announcements and navigation announcements

#### Option 1

➤ Turn 【◎】 the control knob during a traffic announcement or a navigation announcement.

#### Option 2

▶ In the "Volume Settings" menu, set the volume for traffic announcements (▷ page 16) or for audio fadeout during a navigation announcement (▷ page 16).

## Adjusting the volume for phone calls Option 1

- ➤ Turn 【◎】 the control knob during a phone call.
- 1 The volume is set to the default value again for the next phone call.

#### Option 2

➤ Set in the volume settings menu (> page 18).

#### Further volume settings

Further settings can be made in the volume settings menu:

- switch-on volume (> page 18)
- volume of the confirmation tone (▷ page 19)
- click volume (▷ page 19)

#### Adjusting the sound settings

#### Introduction

You can adjust the balance, treble and bass, as well as the X-bass in the audio settings menu.

With the Balance function, you can control whether the sound is louder on the driver's or front-passenger side.

X-bass can be used to increase the bass by up to six levels for a selected frequency (32 Hz, 40 Hz, 50 Hz, 63 Hz, 80 Hz).

#### Adjusting the balance

- ► Call up the audio settings menu (> page 82).
- ▶ Press Balance.

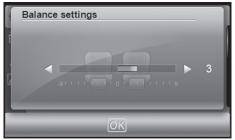

P82.60-7983-31

- ▶ Press or ▶ to set the sound focus point.
- ► Press OK.

  The settings are stored and you exit the menu.

#### Setting treble and bass

- ► Call up the audio settings menu (> page 82).
- ► Press Bass/Treble.

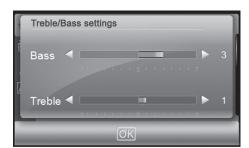

P82.60-7984-31

- ▶ Press or respectively to set bass and treble.
- ► Press OK.

  The settings are stored and you exit the menu.

#### Setting X-bass

- ▶ Call up the audio settings menu.
- ► Press X-bass.

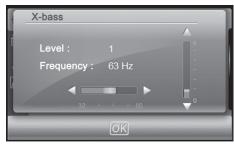

P82.60-7985-31

- $\blacktriangleright$  Press  $\boxed{\blacktriangleleft}$  or  $\boxed{\blacktriangleright}$  to set the frequency.
- ▶ Press ▲ or ▼ to increase the X-bass level by level.
- ► Press OK.

  The settings are stored and you exit the menu.

#### General settings

#### Volume settings

#### Call up the volume settings menu.

- ► Press Extras in the main menu (> page 8).
- ► Press Options in the extras menu.

  The general settings menu appears.
- ► Press Volume settings.

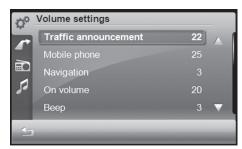

P82.60-7989-31

## Adjusting the volume for traffic announcements

You can increase or decrease the volume for subsequent traffic announcements.

- ► Calling up the volume settings menu
  The entry on the right beside Traffic
  announcements shows the current
  setting.
- ▶ Press Traffic announcements in the menu.

A settings menu appears.

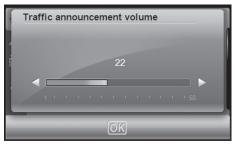

P82.60-7990-31

▶ Press ◀ or ▶ to adjust the volume. You can select values between 0 (switched off) and 50 (loud).

or

- ► Turn 【◎】 the control knob.
- ► To confirm the setting: press OK.

  The volume settings menu appears.

#### Adjusting the volume for phone calls

You can adjust the volume for hands-free mode.

- ► Call up the volume settings menu (> page 17).

  The entry on the right heside Call.
  - The entry on the right beside Cell phone shows the current setting.
- ► Press Cell phone in the menu. A settings menu appears.
- ▶ Press ◀ or ▶ to adjust the volume. You can select values between 0 (switched off) and 50 (loud).

or

- ► Turn 【◎】 the control knob.
- ► To confirm the setting: press OK.

  The volume settings menu appears.

### Audio fadeout during a navigation announcement

The volume of an audio source can be lowered during a navigation announcement.

- ► Call up the volume settings menu (▷ page 17).

  The entry on the right beside Navigation shows the current setting.
- ► Press Navigation in the menu. A settings menu appears.
- ▶ Press ◀ or ▶ to adjust the volume fadeout. You can select values between 0 (no fadeout), 1 to 5 (light to strong fadeout) and 6 (full fadeout).

or

► Turn 【◎】 the control knob.

► To confirm the setting: press OK.

The volume settings menu appears.

#### Adjusting the switch-on volume

- ► Call up the volume settings menu (▷ page 17).

  The entry on the right beside On volume shows the current setting.
- ► Press On volume in the menu. A menu appears.

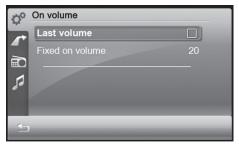

P82.60-7991-31

▶ Press Last volume.

Depending on the previous status, the function is switched on ✓ or off □. When the function is switched on, the switch-on volume is the volume at which the smart high line radio was last switched off. Last is then displayed on the right beside On volume in the menu.

or

- ► Press Fixed on volume.
  A settings menu appears.
- ▶ Press ◀ or ▶ to adjust the volume. You can select values between 0 (switched off) and 50 (loud).

or

- ► Turn 【◎】 the control knob.
- ► To confirm the setting: press OK.

  The volume settings menu appears.

## Adjusting the volume of the confirmation tone (beep)

Some functions, such as storing a radio station, are acknowledged with a confirmation tone. You can adjust the volume of the confirmation tone.

- ► Call up the volume settings menu (▷ page 17).

  The entry on the right beside Beep shows the current setting.
- ► Press Beep in the menu. A settings menu appears.
- ▶ Press ◀ or ▶ to adjust the volume. You can set values between 0 (switched off) and 3 (loud).
- ► To confirm the setting: press OK.

  The volume settings menu appears.

#### Adjusting the click volume

Entries that you make by pressing briefly on the screen are accompanied by a tone (click). You can adjust the volume of this click.

- ► Call up the volume settings menu (▷ page 17).

  The entry on the right beside Click shows the current setting.
- ► Press ▼ until the Click entry appears.
- ► Press Click.
  A settings menu appears.
- ▶ Press ◀ or ▶ to adjust the volume. You can set values between 0 (switched off) and 6 (loud).
- ► To confirm the setting: press OK.

  The volume settings menu appears.

#### Screen settings

#### Calling up the screen settings menu

- ► Press Extras in the main menu (> page 8).
- ► Press Options in the extras menu.

  The general settings menu appears.
- ► Press Display settings.

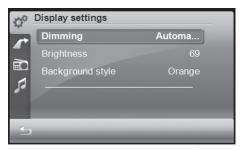

P82.60-7988-31

#### Dimming the screen

The brightness set in the brightness sensor (▷ page 6) (item ⑤) of the smart high line radio affects the setting options for this function.

When you dim the screen, adjust the display lighting accordingly. You can choose between automatic or manual setting.

- ► Call up the screen settings menu (▷ page 19).

  The entry on the right beside Dimming shows the current setting.
- ► Select Dimming. A menu appears.
- ► Automatic setting: press Automatic first and then press ⇒.

  The setting is accepted and the screen settings menu appears.
- ► Manual setting: press Manual.

  A settings menu appears.
- ▶ Press ◀ or ▶ to select a value between 0 (very dark) and 16 (bright) for the dimmer.

- ► Press OK.

  The setting is accepted.
- ▶ Press ⇒.
  The screen settings menu appears.

#### Setting the brightness

- ► Call up the screen settings menu (> page 19).
- ▶ Press Brightness. The entry on the right beside Brightness shows the current setting.

A settings menu appears.

- ▶ Press ◀ or ▶ to select a value for the brightness.
- ► Press OK.
  The setting is accepted.

#### Selecting a color scheme

- ► Call up the screen settings menu (> page 19).
- ► Press Background style. The entry on the right beside Background style shows the current setting.

  A menu appears.
- ▶ Select the desired color scheme.
- ▶ Press OK to confirm the selection.

  The display appears in the selected color scheme.

#### **Clock settings**

#### Introduction

The smart high line radio sets the time automatically if it has sufficient GPS reception.

You can also set the time manually (e.g. if there is no GPS reception or the reception is insufficient). However, the time that you enter will be overwritten when there is GPS reception. The time zone and summer time settings are not changed.

#### Calling up the "Time entry" menu

- ► Press Extras in the main menu (> page 8).
- ► Press Options in the menu.

  The general settings menu appears.
- ► Press Clock settings.

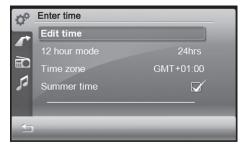

P82.60-7995-31

#### Setting the time

The time is shown in the status bar in the radio display.

- ► Call up the "Time entry" menu (> page 20).
- ▶ Press Edit time.

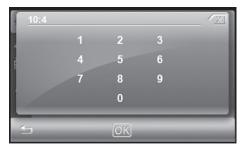

P82.60-7996-31

- ► Press the available numbers (shown in white) one after another.

  The colon between the hours and minutes is entered automatically.
- ► Press OK.

  The setting is accepted and the "Time entry" menu appears.

#### Setting the time format

You can set the format to 24-hour or 12-hour (AM/PM).

- ► Call up the "Time entry" menu (> page 20).

  The entry on the right beside 12 hour mode shows the current setting.
- ➤ Press 12 hour mode.

  The entry on the right beside 12 hour mode changes.

#### Setting the time zone

- ► Call up the "Time entry" menu (▷ page 20).

  The entry on the right beside Time
  ZONe shows the current setting.
- ▶ Press Time zone.
  A list appears for the selection of the time zone. The currently selected time zone is identified by the ✓ symbol.

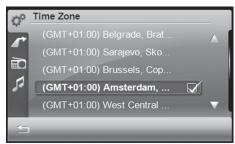

P82.60-7997-31

- ▶ Press ▲ or ▼ to scroll in the list.
- ► Select the desired time zone.

  The ✓ symbol indicates the currently set time zone.

#### Setting summer time

If no summer time conversion takes place in the time zone selected, this menu item is not available.

- ► Call up the "Time entry" menu (> page 20).
- ▶ Press Summer time. Depending on the previous status, summer time is switched on or off

#### System settings

#### Calling up the system settings menu

- ► Press Extras in the main menu (> page 8).
- ► Press Options in the extras menu.

  The general settings menu appears.
- ▶ Press System settings.

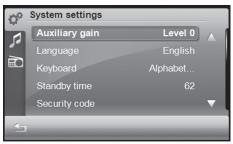

P82.60-7992-31

#### Increasing the volume for audio AUX

In some cases, the volume of the external audio device may be quieter or louder, or the usual maximum possible volume may be lower. On some devices, it is possible to adjust the volume separately. In this case, start at a medium volume and increase it gradually. This enables you to determine whether the system is able to play the music at high volume without distorting it.

- ► Call up the system settings menu (> page 21).
- ► Press Auxiliary gain in the menu.

  The level (level, value) on the right beside the entry changes. You can select level 0 (no volume increase), 1 or 2.

#### Setting the language

You can use this function to determine the language for the menu displays and the navigation announcements. The selected language affects the characters available for entry. When you set the system language, the language for the Voice Control System changes at the same time (> page 52). If the Voice Control System does not support this language, voice commands are not possible.

- ► Call up the system settings menu (▷ page 21).

  The entry on the right beside Language shows the current setting.
- ▶ Press Language.

  The list of languages appears. The currently selected language is identified by the ✓ symbol.
- ▶ Press ▲ or ▼ to scroll in the list.
- ➤ Select the desired language.

  The smart high line radio loads the language and switches back to the system settings menu.

#### Selecting a keyboard

The keyboard selection affects the selection options in the input menus (keyboard layout, special character entry). You can select the following keyboard settings:

- Alphabetical
- German (German "QWERTZ" computer keyboard)
- English (UK)
- French
- Cyrillic

- ► Call up the system settings menu (▷ page 21).

  The entry on the right beside Keyboard shows the current setting.
- ► Press Keyboard.
  A list appears.
- ➤ Select the desired keyboard.

  The smart high line radio loads the keyboard and switches back to the system settings menu.

#### Setting the standby time

The smart high line radio uses less power in standby mode (energy-saving operating mode).

The smart high line radio switches to standby mode after it has been switched off. In this mode, the device is ready for use quickly after being switched on again. Standby mode is terminated after a defined time period (standby time). The device is then switched off. You can set the standby time individually.

Setting a low standby time is recommended when, for example, the battery charge is low.

If the smart high line radio is operated while the engine is switched off, the device also goes into standby mode after

10 The standby time is preset to 18 h.

► Call up the system settings menu (▷ page 21).

The entry on the right beside Standby time shows the current setting.

30 minutes. You will see a warning

message to this effect.

► Press Standby time in the menu.
A settings menu appears.

- ▶ Press or to adjust the standby time. You can select values between 1 and 24 h.
- ▶ Press OK.

The smart high line radio accepts the value and switches back to the system settings menu.

#### Changing the security code

Entering a four-digit security code serves to protect against theft. The security code must be entered after disconnecting the battery, for example.

The security code is set to "0000" at the factory. It is recommended that you change the security code.

- ► Call up the system settings menu (> page 21).
- ► Press Security code.
  An input menu appears for the entry of the current security code.
- ► To enter the current (old) code: press the numbers one after another.
- ► Press OK to confirm the entry.

  An input menu appears for the entry of the new security code.
- ► To enter the new code: press the numbers one after another.
- ► Press OK to confirm the entry.

  The Please confirm again entry prompt appears.
- ► To confirm the new code: enter the new code again and press OK.

  The New code saved message appears.

  The new security code is requested when the smart high line radio is switched on again.

#### Calibrating the touch screen

The touch screen is calibrated before delivery. Recalibrate it if it no longer responds precisely to your entries.

- ► Call up the system settings menu (> page 21).
- ► Press Touch calibration. An entry prompt is shown.

P82.60-7993-31

- ► Press the cross.

  The cross moves across the screen.
- ► Repeat this action until the system settings menu appears.

#### Loading the factory settings

You can reset the smart high line radio to the factory settings. Amongst other things, this will delete all personal data (e.g. station presets, entries in the destination memory and in the list of previous destinations in the navigation system, phone book entries). Resetting is recommended before handing over or selling the vehicle, for example.

- ► Call up the system settings menu (> page 21).
- ➤ Press Factory settings.

  The Please confirm to load the factory settings entry prompt appears.
- ▶ Press OK.

To cancel the reset to factory settings: press ≒.

#### Displaying product information

Product information includes:

- the serial number
- the software package number
- the DivX registration code with the internet address (enables downloading of films in DivX format)
- The serial number can be used to identify the smart high line radio unambiguously.
- ► Call up the system settings menu (⊳ page 21).
- ▶ Press Product information.

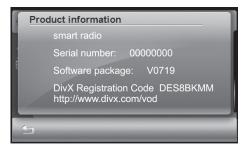

P82.60-7994-31

#### Navigation system

#### Introduction

#### Safety notes

#### Marning

For safety reasons, only enter a new destination when the vehicle is stationary. When you are driving, another passenger should enter the destination. Read the Operator's Manual and select the route before driving.

Bear in mind that at a speed of just 30 mph (approximately 50 km/h), your vehicle is covering a distance of 44 feet (approximately 14 m) every second.

The device calculates the route to the destination without taking account of the following, for example:

- traffic lights
- stop and give way signs
- merging lanes
- parking or stopping in a no parking/no stopping zone
- · other road and traffic rules and regulations
- narrow bridges

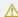

#### Warning

The device may give incorrect navigation commands if the actual street and traffic situation does not match the data in the digital map. Digital maps do not cover all areas nor all routes in an area. For example, a route may have been diverted or the direction of a one-way street may have changed.

For this reason, you must always observe road and traffic rules and regulations during your journey. Road and traffic rules and regulations always have priority over the system's driving recommendations.

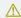

#### / Warning

Navigation announcements are intended to direct you while driving without diverting your attention from the road and driving. Please always use this feature instead of consulting the map display for directions. Consulting the symbols or map display for directions may cause you to divert your attention from driving and increase your risk of an accident.

#### General notes

#### Operational readiness of the navigation system

The navigation system must determine the position of the vehicle before first use or whenever operational status is restored.

Therefore, you may have to drive for a while before the position of the vehicle can be determined precisely.

#### **GPS** reception

Correct functioning of the navigation system depends, amongst other things, on GPS reception. In certain situations, GPS reception may be impaired, there may be interference or there may be no reception at all, e.g. in tunnels or parking garages.

#### Available/unavailable functions

Functions that are currently available are highlighted, functions that are currently unavailable are grayed out.

#### **Entry restriction**

You can enter an address only when the transmission selector lever is in position [P] (see vehicle Operator's Manual). The For safety reasons, entry is not possible while driving! message otherwise appears and you cannot make any entries.

▶ To hide the message: press 🖆.

#### Switching navigation mode on/off

#### Switching on navigation mode

► To switch on navigation mode: press the MENU button.

The main menu appears.

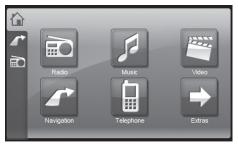

P82.60-7947-31

➤ Press Navigation.
You will see the navigation start screen.
The The driver is responsible for

safe driving and to follow traffic regulations. DO NOT operate any function on this device while driving. Park vehicle first. note then appears

▶ Press OK and confirm the note.

Option 1: the Would you like to start in Easy or Expert mode? prompt appears when the navigation is switched on for the first time.

Easy mode makes the basic functions for settings, destination entry and route guidance available.

Expert mode provides additional functions, such as:

- point of interest entry
- alternative routes
- display of the maximum permissible speed in the map with an audible warning if you exceed the speed limit
- route plotting (GPS track)
- ▶ Press Easy or Expert.

The navigation main menu is shown in Easy or Expert mode. You can switch between Easy and Expert mode (> page 27).

**Option 2:** the navigation system shows the display that was exited before switching off.

#### Navigation main menu

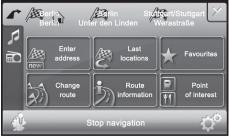

P82.60-8013-31

Example: Expert mode

### Switching off navigation mode

▶ Press 🕱 at the top right of the navigation menu.

#### Basic settings

#### Easy and Expert modes

#### Introduction

You can select Easy or Expert mode when switching on navigation mode ( $\triangleright$  page 25) or switch between the two modes in the settings menu.

#### Easy/Expert mode overview

| Function             | Easy mode                                                                                     | Expert mode                                                                                                    |
|----------------------|-----------------------------------------------------------------------------------------------|----------------------------------------------------------------------------------------------------|
| Navigation main menu | Enter address     Last locations     Favorites (destination memory)                           | <ul> <li>Enter address</li> <li>Last locations</li> <li>Favorites (destination memory)</li> <li>Changing the route</li> <li>Route information</li> <li>Points of interest</li> </ul>                                                                                                    |
| Settings menu        | <ul><li>Route options</li><li>Display</li><li>Program settings</li><li>Voice output</li></ul> | <ul> <li>Route options (additionally: route type, alternative routes)</li> <li>Display (additionally: intersection zoom, map colors)</li> <li>Program settings (additionally: displaying the speed limit on the map, route recording)</li> <li>Voice output</li> <li>Points of interest on the map</li> </ul> |
| Route calculation    | • Standard route                                                                              | • Standard route and alternative routes                                                                                                    |
| Route guidance       | Route guidance<br>functions                                                                   | <ul> <li>Route guidance functions</li> <li>Quick menu: allows fast access to<br/>six individually selectable<br/>functions</li> <li>Plotting the GPS track</li> </ul>                                                                                                    |

#### Setting Easy/Expert mode

- ➤ Option1: select the mode when the Would you like to start in Easy or Expert mode? prompt is shown when switching on navigation mode for the first time.
- ▶ Option 2: press the symbol at the bottom right of the navigation main menu (> page 25).

The settings menu appears.

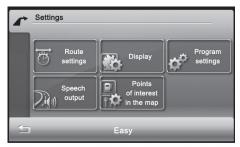

P82.60-8014-31

settings menu (example: Expert mode)

► Depending on the current mode, press Easy or Expert.

#### Setting the route options and route type

#### Note

The route options and route type (Expert mode) determine the route calculation.

#### To set route options

► Press Route options in the settings menu.

Depending on the mode selected, the available route options are shown.

**Easy mode:** you can use/avoid highways, toll roads and ferries (standard route).

**Expert mode:** in addition to the standard route, there are two alternative routes available for route calculation. You can use/avoid freeways, toll roads and ferries, as well as set the route type.

► Easy mode: press one of the route options.

Depending on the previous setting, use or avoid the route options.

▶ Press 🖆 to return to the settings menu.

or

► Expert mode: press Standard,
Alternative 1 or Alternative 2.
The route options appear.

▶ Press one of the route options.

Depending on the previous setting, use or avoid the route options.

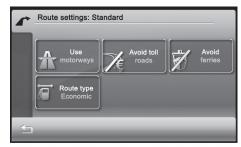

P82.60-8015-31

Route options menu (example: Expert mode)

#### Setting the route type (Expert mode)

- ► Press Route type.
- ▶ Press Short, Quick or Economical.
- ▶ Press 🖆 twice to return to the settings menu.

You can set the following route types:

- Short route: the device calculates a route with the shortest possible (minimized) distance.
- Fast route: the device calculates a route with the shortest possible (minimized) driving time.
- Economic route: economic route is an optimized mix of the short and fast routes.
- 1 Traffic jam avoidance is described in the section with the same name.

#### **Destination entry**

#### Introduction to destination entry

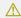

#### ↑ Warning!

For safety reasons, only enter a new destination when the vehicle is stationary. You could otherwise be distracted from the traffic conditions, cause an accident and injure yourself and others.

The following destination entry options are available:

- entering a destination by address
- entering a destination as geocoordinates
- entering a destination from the previous cities
- entering a destination from the favorites (destination memory)
- entering a destination using the map
- entering a point of interest
- compiling a route with multiple destinations

#### Entering a destination by address

#### Introduction

When entering an address as the destination, you have the following options:

- entering the country, city/zip code and house number
- entering the country, city/zip code and street
- entering the country, city/zip code, street and intersection
- entering the country, city/zip code and center
- entering the country, city/zip code and points of interest
- entering the country, city/zip code Country and city/zip code are sufficient to start navigating. You can enter either a city or a zip code. By entering further address data such as the street and house number, you can specify the destination more precisely.
- 1 Note that you can only enter a street, house number, intersection etc. once you have entered a country and a city or zip code.
- 1 You can only enter those cities, streets, zip codes etc. that are stored in the digital map. This means that for some

countries, you cannot enter zip codes, for example.

#### Example: entering an address

The following is a step-by-step example of how to enter an address in Expert mode. The destination address is as follows:

Germany

#### Berlin

Unter den Linden/Friedrichstraße (intersection)

You can of course enter any country, city, street and house number desired and enter, for example, your home address (My address).

#### Calling up the address entry menu

- ► Call up the navigation main menu (> page 25).
- ► Press Enter address.

  The enter new destination menu appears.

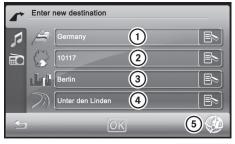

P82.60-8016-31

"Entering a new destination" menu

- ① To select the country
- ② To enter a zip code
- 3 Entering the city
- 4 Entering a street name
- ⑤ Entering geo-coordinates (Expert mode)

#### To select the country

Press the country entry in the "Entering a new destination" menu (▷ page 29), e.g. Germany.

You see the country list.

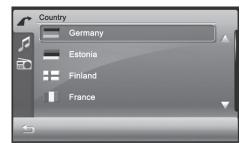

P82.60-8017-31

- ▶ Press ▲ or ▼ to scroll in the list.
- ► Press the desired country.

  The country is selected and is now entered in the "Entering a new destination" menu.

#### Entering the city

▶ Press the city entry in the "Entering a new destination" menu (▷ page 29).

The input menu for the city appears.

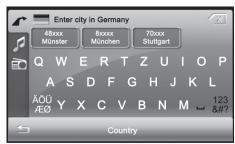

P82.60-8019-31

#### Option 1

► Enter B. Instructions for entering characters can be found in the "Entering characters in navigation mode" section (> page 12).

As soon as the letter has been entered, the three largest cities found can be selected.

- ① You can set the keyboard (> page 22).
- ► Press 1xxxx Berlin.
  You can now enter the street name.

#### Option 2

- ► Enter B.

  As soon as the letter has been entered,

  More hits can be selected.
- ▶ Press More hits.

A list shows the first three largest cities that match the entry and then shows all other entries in alphabetical order. The cities are shown on the left-hand side of the map.

- ▶ Press Hide map to only show the list.
- ► Press Display on map to show the map and the list.
- ▶ Press ▲ or ▼ to scroll in the list.
- ▶ Press 1xxxx Berlin.

#### You can now enter the street name.

#### Entering a street name

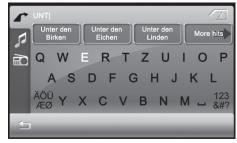

P82.60-8020-31

i The menu also appears if you press the street entry in the "Entering a new destination" menu (▷ page 29).

#### Option 1:

► Enter UNT. Instructions for entering characters can be found in the "Entering characters in navigation mode" section (> page 12).

After entering UNT, the desired street is shown in the first three entries.

➤ Press Unter den Linden.
You can now enter a house number or an intersection.

#### Option 2

- ► Enter UNT.
- ► Press More hits and select Unter den Linden from the list.

You can now enter a house number or an intersection.

Further entry options immediately after calling up the menu:

| Selection          | Function                                                                                        |
|--------------------|-------------------------------------------------------------------------------------------------|
| Berlin center      | Sets the destination to the city center and calls up the detailed information menu (> page 31). |
| Points of interest | ► Enter a point of interest (> page 36).                                                        |

#### Entering an intersection name

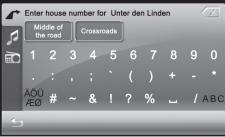

P82.60-8021-31

➤ Press Crossroads in the "Entering a house number" menu.

The input menu for the intersection appears. The first three side streets that can be selected are shown in alphabetical order.

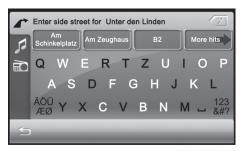

P82.60-8022-31

#### Option 1:

- ► Enter F. Instructions for entering characters using street input as an example can be found in the "Entering characters in navigation mode" section (> page 12).
- ► Press Friedrichstraße.

  The address is now complete and the detailed information menu appears.

#### Option 2

- ► Enter F.
- ► Press More hits and select
  Friedrichstraße from the list.
  The address is now complete and the detailed information menu appears.

#### Detailed information menu

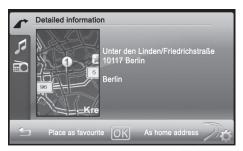

P82.60-8023-31

The menu shows the address entered and the destination on map (1).

Before calculating the route to the destination entered, you can:

- store the address as your home address (▷ page 32)
- store the address as a favorite (> page 46)
- view the destination on the map (▷ page 32)
- check/change the route options for the address (> page 32)

#### Entering and saving your home address

You can either enter your home address for the first time (option 1) or edit a previously stored home address (option 2).

- ▶ Option 1: enter the address, e.g. a city, street and intersection.
- ► After entering the address, press AS home address in the detailed information menu.

  An input menu appears.

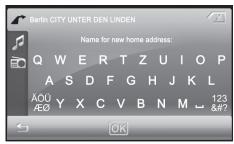

P82.60-8025-31

- i You can set the keyboard (▷ page 22).
- ► Enter a name for the home address.

  Instructions for entering characters using street input as an example can be found in the "Entering characters in navigation mode" section (> page 12).
- ➤ Press OK.

  The destination is stored as the home address in the favorites under the name entered (> page 46).

▶ Option 2: proceed as described under "Option 1".

The A favorite with this name already exists. Do you want to replace this file? message appears.

- ▶ Press OK if you want to overwrite the home address.
- ► If you do not want to overwrite the home address: press 🖃.

#### Viewing the destination on the map

- ▶ Press the map.
- ► To return to the "Detailed information menu": press 🖆.

## Calculating the route Checking/changing route options

The detailed information menu appears after the address has been entered. Before starting the route calculation, you can check and change the route options.

► Press the symbol at the bottom right of the detailed information menu (> page 31).

The "Route options" menu appears (▷ page 28) and shows the current settings.

- ► Change the route options.
- ▶ Press 🖆 to return to the detailed information menu.

#### Calculating the route

▶ Press OK in the detailed information menu (> page 31).

The route to the destination is calculated using the selected route options. After the route has been calculated, you will hear Route calculation completed.

The map shows:

- the destination address (at the top)
- the route as a blue line
- the selected route option (e.g. standard) with the distance and

estimated journey duration to the destination

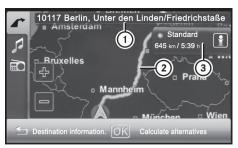

P82.60-8026-31

Map after route calculation (Expert mode)

- (1) Address entered
- ② Route calculated (light blue)
- ③ Selected route option

| Selection                                  | Function                                                           |
|--------------------------------------------|--------------------------------------------------------------------|
| Destination information                    | Calls up the detailed information menu.                            |
|                                            | ➤ Store the city as a favorite or as the home address (> page 31). |
|                                            | ► Check/change the route options (> page 32).                      |
| Calculate<br>alternatives<br>(Expert mode) | Calculates two additional alternative routes.                      |

#### Calculating alternative routes

The smart high line radio calculates two alternative routes in Expert mode (e.g. short, fast).

► Press Calculate alternatives.

The alternative routes are calculated.

After the alternative routes have been calculated, you will hear Route calculation completed.

The map shows the following routes on the right:

- standard (light blue)
- alternative 1 (green)
- alternative 2 (light brown)

Each route is shown with the distance and estimated journey time to the destination.

► To view information about route/ alternative route ③: press i.

You see the following information:

- length (distance)
- journey time (estimated)
- arrival time (estimated)
- highways (length of the route used)
- toll roads (length of the route used)
- ferries (length of the route used)
- ▶ Press 🛨 to close the display.
- The i symbol is shown in red if a route option (e.g. Avoid ferries) that has been selected for the route does not make sense. Set the route options (▷ page 28).
- ► To hide the alternative routes: press Hide alternatives.
- ► To start route guidance: press OK.

#### Entering a ZIP code

► Press the entry with the zip code in the "Entering a new destination" menu (> page 29).

The input menu for the zip code appears.

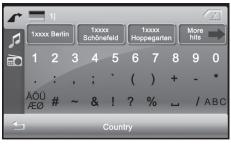

P82.60-8018-31

#### Option 1

- ► Enter a zip code, e.g. 10117. Instructions for entering characters can be found in the "Entering characters in navigation mode" section (> page 12).

  As soon as the first number has been
  - As soon as the first number has been entered, the first three cities found can be selected.
- ► Press 10117 Berlin.

  You can now enter the street name.

#### Option 2

- ► Enter the first number, e.g. 1.
  As soon as the number has been entered,
  More hits can be selected.
- ▶ Press More hits.
  - A list shows the three largest cities that match the entry and then shows all other entries in alphabetical order. The cities are shown on the left-hand side of the map.
- ▶ Press Hide map to only show the list.
- ► Press Display on map to show the map and the list.
- ▶ Press ▲ or ▼ to scroll in the list.
- ► Press 1xxxx Berlin.
  You can now enter the street name.

#### Entering the house number

A house number can be entered after the street name has been entered.

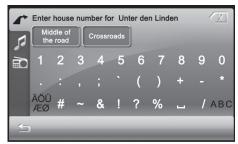

P82.60-8021-31

► Enter a house number, e.g. 40.
Instructions for entering characters can

be found in the "Entering characters in navigation mode" section (▷ page 12). As soon as the first number has been entered, the first three entries found can be selected.

► Press 40.
The detailed information menu appears (> page 31).

Further entry options immediately after calling up the menu:

| Selection             | Function                                                                                                    |
|-----------------------|----------------------------------------------------------------------------------------------------|
| Middle of<br>the road | Sets the destination to the middle of the road and calls up the detailed information menu (> page 31).  Calls up a list from which you can select an entry. The detailed information menu then appears. |
| Crossroads            | ► Enter an intersection (> page 31).                                                                                                    |

#### Entering geo-coordinates (Expert mode)

► Press the globe at the bottom right of the "Entering a new destination" menu (> page 29).

The "Enter coordinates" menu appears. You can enter the geo-coordinates as degrees or in decimal notation.

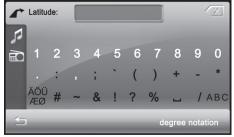

P82.60-8027-31

- ▶ Enter the geo-coordinates. Instructions for entering characters can be found in the "Entering characters in navigation mode" section (▷ page 12). An example entry is shown in the table.
- ► To switch to decimal notation: press decimal notation.
- ► To switch to degree notation: press degree notation.

| Notation         | Example input (Berlin)             |
|------------------|------------------------------------|
| Degree notation  |                                    |
| • Latitude       | N 52° 33' 40", 00<br>(N latitude)  |
| • Longitude      | E 13° 17' 22", 00<br>(E longitude) |
| Decimal notation |                                    |
| • Latitude       | 52.561111                          |
| • Longitude      | 13.289444                          |

► To confirm the entry: press OK.

The detailed information menu appears (> page 31).

## Selecting a destination from "Last locations"

The smart high line radio automatically stores the last destinations entered.

- ▶ Press Last locations in the navigation main menu (▷ page 25).

  The "Last locations" destination memory appears.
- from the "Last locations" memory are shown at the top of the "navigation" main menu. These can be selected for fast destination entry.

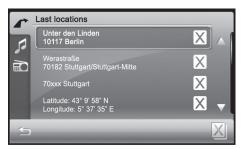

P82.60-8036-31

- ▶ Press ▲ or ▼ to scroll in the list.
- ▶ Press a destination address.

  The detailed information menu appears (▷ page 31).
- ① You will find further information in the "Last locations" section (▷ page 45).

## Selecting a destination from favorites

▶ Press Favorites in the navigation main menu (▷ page 25).

The "Favorites" destination memory appears. Your home address ① is also stored here.

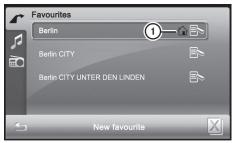

P82.60-8035-31

- ① Home address symbol
- ightharpoonup Press lacksquare or lacksquare to scroll in the list.
- ► Press a destination address.

  The detailed information menu appears (> page 31).

Further information, e.g. about storing, can be found in the "Favorites (destination memory)" section (> page 46).

## Entering the destination using the map

▶ Press the map when it is displayed.

A light blue circle appears on the map.

If there are destinations available for this city, these are shown as an address or as geo-coordinates. If further destination information is available, the specification "1/3" and the symbols

▲ , ▼ are shown after the entry.

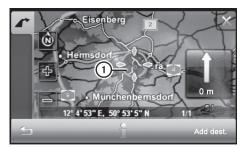

P82.60-8028-31

- ① A circle marks the destination on the map
- ► To call up further destination information (if available): press 
  or 

  .
- ► To display an address: press i.
- ► To move the destination on the map: press the crosshair and move it on the map.
- ► To select a destination: press Add dest.

  The detailed information menu appears (> page 31).

## Entering a point of interest (Expert mode)

## Initiating point of interest entry

- ► Set Expert mode (> page 27).
- ▶ Press Points of interest in the navigation main menu (option 1), (▷ page 25) or in the "Entering a street name" menu (option 2).

  The "All points of interest" menu appears. You can display all points of interest or search for points of interest

within a category, e.g. Sport & leisure.

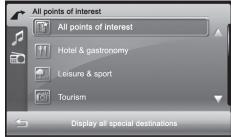

P82.60-8029-31

## Option 1: calling up from the navigation main menu

► Press All points of interest or select a category first (> page 38).

A menu appears.

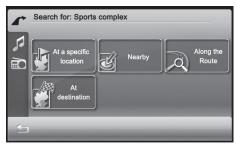

P82.60-8030-31

Searching for a point of interest in the "Sports complex" category

| Selection                                                      | Action                                                                                                    |
|----------------------------------------------------------------|----------------------------------------------------------------------------------------------------|
| At a specific location                                         | <ul> <li>Enter a city name or press Display all special destinations.</li> <li>Depending on the selection, an input menu or a list appears.</li> <li>Enter a point of interest and press Display selection.</li> <li>Select a point of interest from the list.         The detailed information menu appears (▷ page 31).     </li> </ul>   |
| Nearby                                                         | <ul> <li>Enter a destination or press Display all special destinations.</li> <li>Depending on the selection, an input menu or a list appears.</li> <li>Enter a point of interest and press Display selection.</li> <li>Select a point of interest from the list.         The detailed information menu appears (▷ page 31).     </li> </ul> |
| Along the Route (available when the route has been calculated) | ▶ Proceed as described under Nearby.                                                                                                    |
| At destination (available when the route has been calculated)  | ▶ Proceed as described under Nearby.                                                                                                    |

## Option 2: calling up from the "Entering a street name" menu

- ➤ Press All special destinations or select a category first (> page 38).

  The "Entering a point of interest in <city>" menu appears.
- ▶ Option 1: enter a point of interest and press Display selection.
- ▶ Option 2: press All special destinations.

The points of interest are displayed and shown on the left of the map.

- ► Selecting a point of interest.

  The detailed information menu appears (▷ page 31). You can place a call to the point of interest if a telephone number is stored and the mobile phone has been connected (▷ page 56).
- 1 The phone number displayed may be outdated due to the data's date of creation.
- ► Press Call now.
  This initiates dialing.

#### Selecting a category

Example: you would like to go to an Indian restaurant.

- ▶ Press Hotel & gastronomy in the "All points of interest" menu (> page 36).

  The "Hotel & gastronomy" menu shows the available categories.
- ➤ Press Restaurant/Nightlife.
  The "Restaurant/Nightlife" menu shows the available categories.
- ▶ Press ▲ or ▼ until Indian is selected.
- ► Press Indian.
  Either the "Searching for a point of interest" menu (option 1), (> page 37) or the "Entering a point of interest in <city>" menu (option 2) appears.
- ▶ Proceed as described under option 1 or 2.

## Route guidance

#### General notes

The smart high line radio guides you to your destination by means of audible navigation announcements and route guidance displays.

If you do not follow the navigation announcements or if you leave the calculated route, the device automatically calculates a new route to the destination.

If the digital map contains the corresponding information, the following applies:

- when selecting a route, the smart high line radio tries to avoid roads that only have limited access, e.g. roads closed to through traffic and non-residents.
- roads that have time restrictions (e.g. closed on Sundays and public holidays) are avoided for route guidance.

If the digital map provides no information or incomplete information during route guidance, the current vehicle position is shown using geo-coordinates.

This occurs in the following situations, e g:

- the vehicle is outside of the area covered by the digital map section (off-map location).
- the vehicle is traveling through an area that is only partially shown on the map.
- the vehicle is within the area covered by the digital map section but not on a digitalized road (off-road location).

#### Starting route guidance

► Calculate a route or alternative route (> page 32) and then press OK.

Route quidance starts.

## Displaying the map during route guidance

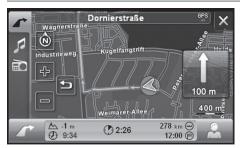

P82.60-8031-31

Example: map during route guidance

| Function                                                                                                    | Explanation                                                                                                    |
|----------------------------------------------------------------------------------------------------|----------------------------------------------------------------------------------------------------|
| Route guidance display with<br>arrow indicating the direction<br>of travel (example shows an<br>arrow pointing straight ahead<br>and a distance of 100 m) | The upcoming change of direction is shown with an arrow indicating the direction of travel and the distance.  The route guidance display can also be seen in other operating modes, e.g. radio mode.  ▶ To repeat the current navigation announcement: press the route guidance display.     |
| Auto zoom                                                                                                    | As you approach a change in direction, the area of the intersection is zoomed in on the map.  In Expert mode, you can set how much the map section is zoomed in (> page 49).                                                                                                    |
| Lane recommendations                                                                                                    | Lane recommendations may be shown for multi-lane roads. The corresponding data must be available in the digital map. Recommended lanes are shown with a green arrow, lanes that are not recommended are shown with a red cross.  Lane recommendations apply to the next change of direction. |
| Current map scale                                                                                                    | Appears under the route guidance display.                                                                                                    |
| Map view                                                                                                    | Enables different map orientations (⊳ page 49).                                                                                                    |
| Setting the map scale                                                                                                    | <ul> <li>▶ Zoom in on the map section using + or zoom out using</li> <li>▶ Press to return to the original auto zoom view.</li> </ul>                                                                                                    |

| Function                             | Explanation                                                                                                    |
|--------------------------------------|----------------------------------------------------------------------------------------------------|
| Speed Limit Assist (Expert mode)     | The maximum permissible speed is shown when the corresponding map data is available and the Speed limit function is not deactivated (> page 51).  A warning tone sounds if the maximum permissible speed is exceeded and one of the Warning at x km/h settings is activated.  The maximum permissible speed display may differ from the actual traffic situation, e.g. as a result of incorrect map data.                                       |
| GPS display                          | Blue display: reception Red display: no reception                                                                                                    |
| Destination information              | The current height above average sea level is shown at the bottom edge of the screen.  For the next destination (intermediate stop, final destination), you will also see:  • the estimated driving time to the destination  • the distance to the destination  • the estimated time of arrival at the destination  ▶ Press the field with the destination information to show the "Trip info" display with additional information (▷ page 43). |
| Displaying point of interest symbols | Points of interest are Restaurant/Nightlife or Gas station, for example. The corresponding symbols can be displayed on the map (> page 51).                                                                                                    |

## Selecting a route guidance display

You can choose between the Map only, Turn Icons or Compass display, see the "Display" section (▷ page 47).

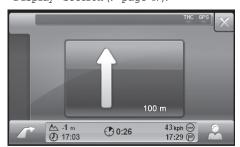

P82.60-8161-31

If Turn Icons has been selected, the arrow indicating the direction of travel and the distance before the next change of direction are shown.

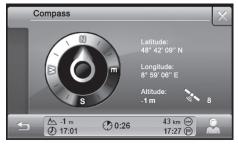

P82.60-8160-31

Example: compass display

Example: "Turn Icons" display

You see the following information:

- current direction of travel
- latitude coordinates
- longitude coordinates
- current height above mean sea level
- number of satellites currently being

The bar underneath shows the following information:

- current height above mean sea level
- current time (if route guidance is not active)
- remaining time to next destination (intermediate stop, final destination)
- remaining distance to next destination (intermediate stop, final destination)
- estimated time of arrival at next destination (intermediate stop, final destination)
- ▶ To close the compass display: press 🖃

## Stopping route guidance

➤ Press Stop route guidance in the navigation main menu (> page 25). Route guidance is interrupted.

### Destination reached

When you reach your destination, a checkered flag is displayed on the right-hand side of the display and route guidance is ended automatically.

### Navigation announcements

## Switching navigation announcements on/ off

## Option 1

- ► To switch off: press control knob ⑤ briefly during a navigation announcement.
- ► To switch on: press the arrow indicating the direction of travel on the map (> page 39).

  The current navigation announcement is repeated.
- 1 Navigation announcements are muted in the event of a traffic announcement, an incoming call or during a phone call.

#### Option 2

- ► Press the arrow at the bottom left of the map (> page 39).

  The navigation main menu appears.
- ► Press .
  The settings menu appears.
- ► Press Speech output.

  The "Speech output" menu appears.
- ➤ Press Speech output again.

  Depending on the previous setting, the function is switched on or off.

### Announcing street names

- Press the arrow at the bottom left of the map (▷ page 39). The navigation main menu appears.
- ► Press . The settings menu appears.
- ► Press Speech output.

  The "Speech output" menu appears.
- ➤ Press Street names.

  Depending on the previous setting, the function is switched on or off.

## Adjusting the volume for navigation announcements

► Turn 【◎】 the control knob during a navigation announcement.

or

➤ Set the volume of traffic announcements compared to the volume of the active audio source (▷ page 16).

The volume of the active audio source is lowered to the selected value for the duration of the navigation

## Route information (Expert mode)

announcement.

## Calling up the "Route information" menu

- ▶ Press the arrow at the bottom left of the map (> page 39).
  The navigation main menu appears.
- ► Press Route information.

  The "Route information" menu appears.

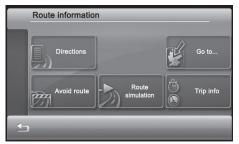

P82.60-8157-31

### Calling up a route list

► Press Directions in the "Route information" menu.

The route list shows the street sections yet to be traveled.

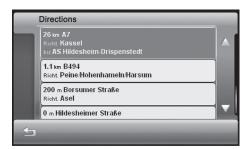

P82.60-8158-31

- ▶ Press ▲ or ▼ to scroll in the list.
- ▶ To close the route list: press 🖆.

## Setting the map to a route position

- Press Go to... in the "Route information" menu (> page 42). A menu appears.
- ► Press Current position, Destination area, Overview or Start area.

  The map shows the route section with the selected route position or a complete overview of the route.

## Blocking a section of the route

It is possible to block more than one route section. The number of active blocks can be seen in the "Length of avoided route" and "Start of avoided route" lists at the top right.

- ► Press Avoid route in the "Route information" menu (> page 42).

  The "Length of avoided route" list appears.
- ▶ Press a selection option, e.g. 5 km, to select the extension of the block.

  The "Start of avoided route" list appears.

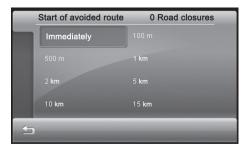

P82.60-8159-31

- ► Press Immediately or another selection option to determine when the block should start.
  - The route section is blocked. The route is recalculated.
- ► To delete blocks: press ☒ at the bottom right in the "Length of avoided route" list.

#### Starting route simulation

▶ Press Simulation mode in the "Route information" menu (▷ page 42).

The route is shown from the start (or previous position) to the destination.

#### Displaying trip info

- ► Press Trip info in the "Route information" menu (▷ page 42).

  You see the following information:
  - maximum speed
  - average speed
  - distance covered
  - driving time
  - total remaining driving time
  - total remaining journey distance

The bar underneath shows the following information:

- current height above sea level
- current time (if route guidance is not active)
- remaining time to next destination (intermediate stop, final destination)

- remaining distance to next destination (intermediate stop, final destination)
- estimated time of arrival at next destination (intermediate stop, final destination)
- ▶ To close trip info: press 🖆.
- ① The information can also be shown by pressing the field with the destination information at the bottom of the map (▷ page 39).

## Editing a route

#### Introduction

You can add additional destinations to the route, optimize route guidance or change the order of the destinations.

- ► Press the arrow at the bottom left of the map (> page 39).
  - The navigation main menu appears.
- ► Press Edit route.

  The edit route menu appears.

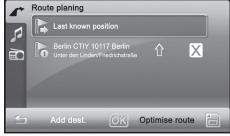

P82.60-8032-31

The following functions can be selected:

- adding a destination
- optimizing a route (available with four or more destination entries)
- changing the order of the destinations within the route
- loading/saving a route

#### Adding a destination

- ► Press Add destination.

  The new destination menu appears.
- ► Select destination entry.

Entering an address (▷ page 29)

Last locations (▷ page 35)

Current position (if available)

Points of interest (▷ page 36)

▶ Select option 1.

Favorites (▷ page 35)

Press OK in the detailed information menu (▷ page 31). The destination is entered in the edit route menu.

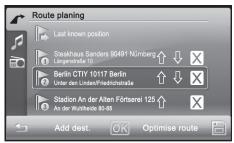

P82.60-8042-31

► To calculate a new route: press OK.

## Optimizing a route

This function is available when there are four or more entries (including the starting point and the destination).

► Press Optimize route in the edit route menu.

The order of the destinations is checked and the route is optimized according to the distance. The route's starting point and destination are not changed.

## Changing the order of the destinations within the route

▶ Press the up or down arrow in the edit route menu.
The destination is moved up or down.

### Deleting a destination from the route

▶ Press 🕱 after an entry in the edit route menu.

The destination is deleted from the route.

## Loading/saving a route

▶ Press the memory card symbol in the edit route menu (▷ page 44). The loading and saving a route menu appears.

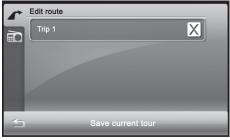

P82.60-8041-31

► To save a route: press Save current route.

An input menu appears.

► Enter a name for the route and then press OK.

The route is stored.

- ► To load a route: press an entry.

  The route is loaded.
- ► To delete a route: press 🔀 after an entry.

## Recording the GPS track (Expert mode)

If this function is activated and an SD/MMC memory card has been inserted (▷ page 72), the route taken is recorded. The route is saved as a GPX file in the "GPS tracks" folder on the SD/MMC memory card.

You can view the route later, in Google Earth for example.

Feature specific to simultaneous playback of SD/MMC memory cards or USB devices:

- Playback may be interrupted occasionally.
- After switching the smart high line radio off and on again, the first music track on the data medium is played.
- ► Press in the navigation main menu (> page 25).

The settings menu appears.

- ► Press Program settings.

  The program settings menu appears.
- ▶ Press Plot GPS track.

  Depending on the previous setting, the function is activated or deactivated.

  GPS track recording is started after you have activated the setting.
- 1 If you switch off navigation and switch it on again later, the function is deactivated.

## Quick menu (Expert mode)

## Calling up the Quick menu

The Quick menu enables fast access to six frequently used functions during route guidance. You can personalize these six functions.

▶ Press the symbol at the bottom right of the map.

The Quick menu appears and shows the functions that are currently available.

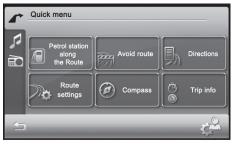

P82.60-8033-31

### Editing the Quick menu

▶ Press the symbol at the bottom right of the menu.

The quick menu settings appear with the Which key would you like to change? prompt.

▶ Press a button.

The change key menu appears.

- ▶ Press one of the following functions:
  - Select destination
  - Points of interest
  - Route information
  - Settings
  - Other views

The keys available for the respective selection are shown.

▶ Select a key.

The Quick menu appears and shows the new key assignment.

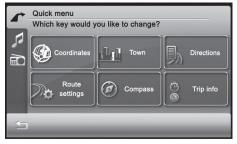

P82.60-8034-31

## Last locations

## Introduction

The smart high line radio automatically stores the previous cities for which route calculation was started. If the list is full, the device deletes the oldest destination. You can also delete destinations yourself.

## Deleting all destinations

▶ Press Last locations in the navigation main menu (> page 25).

The last locations list appears.

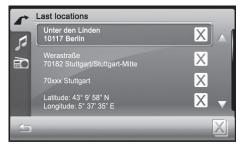

P82.60-8036-31

- ► Press ⋈ on the bottom right.
  A query appears.
- ► Press OK.
  All destinations are deleted from the last locations list.

## Deleting a destination

- ► Press 

  after an entry in the last locations list.

  A query appears.
- ► Press OK.

  The destination is deleted from the last locations list.

## Favourites (destination memory)

## Storing your home address

- ► Enter your home address as a destination, e.g. as a city, street and house number (> page 29).
- ▶ Before route calculation is started, press as home address in the detailed information menu and store the address (> page 31).

## Saving a destination to your favorites

## Option 1: after destination entry

- ► Enter the destination, e.g. as a city, street and house number.
- ▶ Before route calculation is started, press Place as favorite in the detailed information menu.

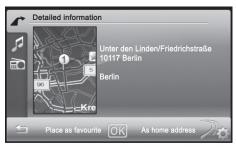

P82.60-8023-31

- ► Enter a name for the new favorite.

  Proceed as described under "Character entry" in the "At a glance" chapter (> page 13).
- ► Press OK to save the destination to the favorites.

## Option 2: create a new favorite

➤ Press Favorites in the navigation main menu (> page 25).

The "Favorites" list appears.

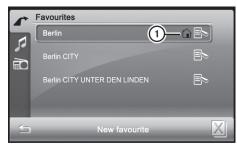

P82.60-8035-31

- (1) Home address symbol
- ▶ Press New favorite.
- ▶ Select an option from the menu.

| Selection         | Step                                                                                  |
|-------------------|---------------------------------------------------------------------------------------|
| Enter<br>address  | ► Enter the destination address, e.g. as a city, street and house number (▷ page 29). |
| Last<br>locations | ➤ Select a destination from "Last locations" (> page 35).                             |

| Selection          | Step                                     |
|--------------------|------------------------------------------|
| Current position   | ► Select the current position.           |
| Points of interest | ► Enter a point of interest (> page 36). |

► Continue as described under "Option 1: after destination entry".

#### Renaming a destination in favorites

▶ Press a destination or the edit symbol to the right while the "Favorites" list is shown

The detailed information menu appears.

- ► Press Rename favorite or Rename home address.
- ► Enter a new name for the favorite.

  Proceed as described under "Character entry" in the "At a glance" chapter (▷ page 13).
- ► Press OK and save the destination to the favorites with a new name.

## Deleting a destination from the favorites

#### Deleting all destinations

► Press ☒ on the bottom right in the "Favorites" list. The Are you sure you want to delete

all favorites? message appears.

▶ Press OK.

All destinations, including a home address, are deleted from the favorites.

## Deleting a destination

- ➤ Press the edit symbol on the right-hand side of the destination entry in the "Favorites" list.
- ▶ Press ☒ on the bottom right of the input menu.

The destination is deleted from the favorites.

## Map operation and settings

#### Note

Company logos displayed on the map are trademarks of the respective companies and used solely for the purpose of indicating the location of these companies. The use of such logos on the map does not indicate approval of, support of or advertising by these companies for the navigation system itself.

## Setting the map scale

- When the map is displayed (▷ page 39), press + or -.
  The section of the map is then zoomed in or zoomed out.
- ▶ Press the symbol to return to the original auto zoom view.

#### Moving the map

▶ Press the map (> page 39) and move the map using your finger. The map moves in the corresponding direction.

#### Display

## Calling up the display menu

▶ Press 💣 in the navigation main menu (▷ page 25).

The settings menu appears.

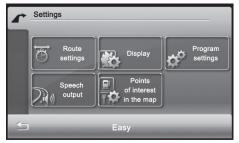

P82.60-8014-31

► Press Display.

The display menu appears.

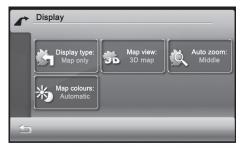

P82.60-8037-31

## Explanation of functions

| Function                 | Explanation                                                                    | Step                                                                                                    |
|--------------------------|--------------------------------------------------------------------------------|----------------------------------------------------------------------------------------------------|
| Display type             | Options for different displays during route guidance                           | <ul><li>▶ Press Display type.</li><li>▶ Select Map only, Turn Icons or Compass.</li></ul>                                                                                                    |
| Map view                 | Options for different map orientations                                         | <ul> <li>▶ Press Map view.</li> <li>▶ Select Align map to north,         Align map automatically,         Dynamic map or 3D map.</li> <li>North up: the map is displayed so that</li> </ul>                                                                                                    |
|                          |                                                                                | north is at the top, the point of the north arrow always points up.  Map in driving direction: the map is displayed so that the heading is always up. The north arrow turns. The point of the current vehicle position always points up.                                                                                                    |
|                          |                                                                                | Dynamic map: when a smaller map scale is used (e.g. when driving on the freeway), the map is displayed so that north is always up in order to make orientation easier.  3D map: the map is shown from the bird's-eye view.                                                                                                    |
| Auto zoom (Expert mode)  | Selects how much a map section will be zoomed in before a change in direction. | <ul><li>▶ Press Auto zoom.</li><li>▶ Select Nearby, Medium or Far.</li></ul>                                                                                                    |
| Map colors (Expert mode) | Sets the display to day or night display or switches automatically.            | <ul> <li>▶ Press Map colors.</li> <li>▶ Press Automatic, Day design or Night design in the list.</li> <li>Automatic: the display design changes depending on the brightness determined by the light sensor.</li> <li>Day design: the display is always set to day design.</li> <li>Night design: the display is always set to night design.</li> </ul> |

## **Program settings**

## Calling up the program settings menu

► Press in the navigation main menu (▷ page 25).

The settings menu appears.

► Press Program settings.

The program settings menu appears.

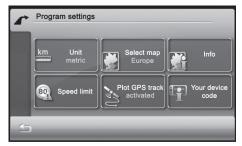

P82.60-8038-31

## Explanation of functions

| Function                  | Explanation                                                                                                    | Step                                                                                                    |
|---------------------------|----------------------------------------------------------------------------------------------------|----------------------------------------------------------------------------------------------------|
| Units                     | Selects km-display<br>(metric) or mi-display<br>(imperial) for the map<br>mi = miles                                                                                                    | ▶ Press Units. The setting switches between metric and imperial.                                                                       |
| Info                      | Shows the respective map<br>data version for all<br>countries contained in<br>the map                                                                                                    | <ul><li>▶ Press Info.</li><li>▶ Press ▲ or ▼ to scroll in the list.</li></ul>                                                          |
| Speed limit (Expert mode) | The maximum permissible speed is shown when the corresponding map data is available and the Speed limit function is not deactivated.  A warning tone sounds if the maximum permissible speed is exceeded and one of the Warning at X km/h settings is activated.  1 The maximum permissible speed display may differ from the actual traffic situation, e.g. as a result of incorrect map data. | <pre>▶ Press Speed limit.</pre> ▶ Press Warning at x km/h(several settings possible), Show without warning or Do not show in the list. |
| Your device code          | The device code is required for map updates.                                                                                                    | ▶ Press Your device code. The device code is shown.                                                                                    |

① The Plot GPS track function (Expert mode) is described in the "Route guidance" section (▷ page 44).

## Point of interest on the map (Expert mode)

Displaying point of interest symbols on the  $\ensuremath{\mathsf{map}}$ 

Points of interest are, for example, Restaurant/Nightlife, Shopping center, Cinema or Gas station. The corresponding symbols can be displayed on the map.

1 The symbols are not shown on all map scales.

► Press in the navigation main menu (> page 25).

The settings menu appears.

▶ Press POIs on map.

The points of interest in the map menu appears. It shows the available categories.

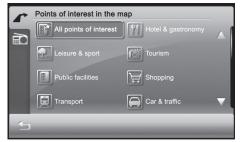

P82.60-8039-31

- ► To scroll in the list, press 
  or 
  .
- ► To switch the category display on/off: press a symbol.

Depending on the previous setting, the display is switched on or off.

| Blue tick  | All sub-entries are shown.             |
|------------|----------------------------------------|
| White tick | Some of the sub-<br>entries are shown. |

► To call up a sub-category: press a category name.

Depending on the category, sub-

an impact on other categories.

categories are shown for selection.

1 Changes within a category may also have

## Voice control system

## At a glance

#### Overview

You can operate navigation mode using the Voice Control System. Available commands

are shown in the individual displays and are announced in some menus.

The voice control system confirms important commands and gives instructions when entries are unsuccessful.

If you speak the command unclearly or speak a non-existent or incorrect command, the device responds with "Please repeat your comment".

• While driving, you can only enter a destination using the Voice Control System.

## Switching the Voice Control System on

► Switch on navigation mode (> page 25) and call up the navigation main menu.

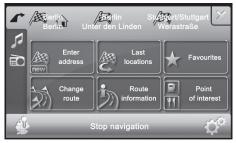

P82.60-8013-31

▶ Press the display for longer than 2 seconds.

The Voice Control System is switched on. The available commands are shown as light blue speech bubbles. An active audio source is muted.

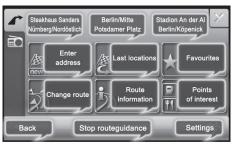

P82.60-8043-31

You can start the Voice Control System in this way from any navigation display.

The commands depend on the respective navigation menu. With the Voice Control System, almost all functions are available as with manual entry.

## Switching the Voice Control System off

- ► Say "Cancel".

  The Voice Control System is switched off.
  or
- ▶ Press a menu option.

  The Voice Control System is switched off and the selected function is carried out.
- 1 The Voice Control System is switched off automatically at the end of an input sequence (e.g. when starting route guidance).

## Adjusting the volume

- ▶ Start the dialog.
- ▶ Say a command, e.g. "Main menu".
- ► Set the volume by turning 【◎】 the control knob.

The volume increases or decreases during the voice output.

#### Controls

#### Please bear the following in mind:

## ↑ Risk of accident

The navigation system cannot take the prevailing traffic situation into account or recognize any dangers or obstacles. You must therefore be constantly aware of the prevailing road and traffic conditions so that you can recognize any dangers and react to them.

Route guidance only provides recommendations. You must always comply with the applicable road traffic regulations and adapt your driving style to the prevailing conditions. You could otherwise become involved in an accident in which you or others could be injured.

#### General commands

Voice commands are marked by wt in this manual. The following voice controls are always available.

• ₩{ Back

The previous menu is shown.

• M{ Cancel

The Voice Control System is switched off.

• [w{ Help

The Voice Control System starts the help function. You can use the "Help" command to have all of the basic commands read out.

• Wain menu

The navigation main menu is displayed.

### Announcement of the available commands

In some menus, e.g. the navigation main menu (> page 25), the Voice Control System informs you of the available commands.

Voice Control System voice outputs have the  $\boxed{1}$  symbol in this manual.

## Example announcement in the navigation main menu (Expert mode)

Here you can say: enter address, recent locations, favorites, route manager, route information, points of interest, start navigation, stop navigation, settings, back or last destination.

## Dialog example

Displays have the symbol in this manual.

## Entering the address and calculating the route

| Toute |               |  |
|-------|---------------|--|
| (11/2 | Enter address |  |

| The enter | new | destination | menu |
|-----------|-----|-------------|------|
| appears.  |     |             |      |

The enter city menu appears.

| Please se    | lect. |
|--------------|-------|
| LL Please se | lect. |

| (11/2 | Entering | the | city |
|-------|----------|-----|------|
|-------|----------|-----|------|

|       | Name the city or say change country, enter zip code, enter coordinates or back.           |
|-------|-------------------------------------------------------------------------------------------|
| 111/2 | Berlin                                                                                    |
|       | The system shows a numbered list of city names in the display.                            |
|       | Please select an entry number from the list.                                              |
| (11/2 | Say the number.                                                                           |
|       | Name the street or say change zip code, city center, point of interest, cancel or back.   |
| (11/2 | Unter den Linden.                                                                         |
|       | The system shows a numbered list of street names in the display.                          |
|       | Please select an entry number from the list.                                              |
| (11/2 | Say the number.                                                                           |
|       | Name the house number or say change street, middle of street, crossroads, cancel or back. |

| ∞{ | Say a house number.

The system shows a numbered list of house numbers in the display.

Please select an entry number from the list.

The address is now complete and the detailed information menu appears.

Mould you like a route to this destination be calculated?

₩ Yes.

Route calculation completed.

## Telephone

### General notes

#### Introduction

Telephony via the Bluetooth® interface is available in conjunction with a Bluetooth®-capable phone. With a suitable mobile phone, you can use the hands-free system via the Bluetooth® interface and download contacts from the mobile phone, e.g. via PBAP (Phone Book Access Profile). For more information on suitable mobile phones and on connecting the Bluetooth mobile phone to the smart high line radio, contact your smart center.

## Safety notes

### ↑ Warning!

Excessive electromagnetic radiation may constitute a health hazard to yourself and others.

There is scientific discussion surrounding the possible health risks posed by electromagnetic fields. You can reduce this risk by using an exterior antenna. Therefore, only use mobile communication equipment if it is connected to the exterior antenna of the vehicle.

Two-way radios and fax machines without low-reflection exterior antennas may interfere with the vehicle electronics andthereby compromise the operational safety of the vehicle and thereby your safety as well. Therefore, only use these if they are correctly connected to a separate, low-reflection exterior antenna.

## ↑ Risk of injury

Excessive electromagnetic radiation may constitute a health hazard to yourself and others. The use of an exterior antenna takes into consideration the scientific discussion surrounding the possible health risk posed by electromagnetic fields.

#### General notes

## Call disconnection while the vehicle is in

A call may be disconnected if:

- the mobile phone battery is not sufficiently charged.
- there is insufficient GSM network coverage in certain areas.
- you move from one GSM transmitter/ receiver area (GSM cell) into another and no channels are free.
- you use a SIM card which is not compatible with the available network.
- you are using a mobile phone with "Twincard" and the mobile phone with the second SIM card is already logged into the network.

#### **Function restrictions**

You will not be able to use the telephone, will no longer be able to use the telephone, or you may have to wait before using it, in the following situations:

- if the mobile phone is not switched on
- when the "Bluetooth®" function is switched off in the mobile phone
- if the mobile phone is not logged into a mobile phone network
  - The telephone automatically tries to log on to a network. If no network is available, you will not be able to make a "911" emergency call.
- If you switch off the smart high line radio during a call in hands-free mode, the call is transferred to the mobile phone.

## 911 emergency call

Making emergency calls without entering a PIN is only possible using the mobile phone.

The following conditions must be fulfilled in order to make a **911** emergency call:

- the mobile phone must be switched on.
- a network must be available.
- a valid and operational SIM card must be inserted in the mobile phone.
- the PTN must have been entered.

If you cannot make an emergency call, you must arrange rescue measures yourself.

The **911** emergency call number is a public service. Any misuse is punishable by law.

## Telephony via the Bluetooth® interface

#### Conditions

To use Bluetooth® interface telephony in conjunction with the smart high line radio, you need a Bluetooth®-capable mobile phone.

Not all mobile phones available on the market are equally suitable. For more information on suitable mobile phones and on connecting the Bluetooth® mobile phone to the smart high line radio, contact your smart center.

The battery of the mobile phone should always be kept sufficiently charged in order to prevent malfunctions.

In preparation for telephoning via the Bluetooth® interface, you should check the following items on your mobile phone (see the mobile phone operating instructions):

- ► Hands-Free Profile

  The mobile phone must support HandsFree Profile 1.0 or above.
- ① Some displays depend on the supported version of the Hands-Free Profile.
- ▶ Bluetooth® visibility
  On certain mobile phones, the device
  itself must be made "visible" for other
  devices, as well as activating the
  Bluetooth® function (see the mobile
  phone operating instructions).
- ▶ Bluetooth® device name
  Every Bluetooth® device has its own
  Bluetooth® device name. This device
  name is freely definable, but can be
  identical for all devices from the same
  manufacturer. It is therefore
  recommended that you change this name
  so that you can easily recognize your

mobile phone (see the mobile phone operating instructions).

## Registering and connecting the mobile phone

#### General information

You will need to register your mobile phone before using it with the smart high line radio for the first time. The mobile phone is then entered in the smart high line radio's Bluetooth® phone list.

This process includes:

- the search by the Bluetooth® mobile phone
- subsequent registration

If you want to reconnect a phone that has already been registered, it is connected automatically.

The Bluetooth® device name for the smart high line radio is SMart radio.

You can register a maximum of five Bluetooth® devices (mobile phones and Bluetooth® audio devices).

1 If the Bluetooth® device name Smart radio is already in the mobile phone's Bluetooth® device list, it may not be possible to connect a mobile phone.

## Searching for and registering a mobile phone

- ➤ Press Cell phone in the main menu (> page 8).

  The Telephone menu appears.
- ► Press Options in the telephone menu.

  The "Bluetooth® settings" menu appears.
- ▶ Press New device in the menu.

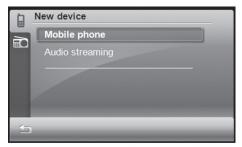

P82.60-7957-31

new device menu (for Bluetooth® connection)

- ► Press Cell phone.

  The Please start searching from mobile device !PIN XXXX message appears.
- ► To start a search: start the Bluetooth® search on the mobile phone (see mobile phone operating instructions).

**Example input:** select the "New device" entry in the mobile phone's Bluetooth<sup>®</sup> device list.

The mobile phone starts the search for Bluetooth® devices within range. If the smart high line radio is found, the Bluetooth® device name Smart radio appears in the Bluetooth® device list of the mobile phone.

- ► Select the smart high line radio on the mobile phone.
- ▶ To register a mobile phone: enter the PIN that is shown in the smart high line radio display into the mobile phone and connect the mobile phone.

The following messages are shown one after another in the smart high line radio display when registering:

- Calling...
- Phone connected <Device name>
  The LED lights up blue.
- Call history downloading...
- Downloading phonebook...

The Bluetooth® device name for the mobile phone is entered in the smart high line radio's telephone device list.

The mobile phone is registered on the smart high line radio.

i If you connect a mobile phone with the Bluetooth® audio function, the Streaming connected message also appears.

## LED display for Bluetooth® connection

The LED shows whether a Bluetooth® device is connected or not ( $\triangleright$  page 6).

| LED display  | Explanation                                                          |
|--------------|----------------------------------------------------------------------|
| Blue         | Bluetooth® device<br>(mobile phone, audio<br>equipment) is connected |
| Flashes blue | Bluetooth® connection is being established                           |
| Unlit        | No Bluetooth® device is connected                                    |

## Selecting a mobile phone from the telephone device list

If you have registered multiple mobile phones, you can select a mobile phone from the Bluetooth® telephone list and connect it to the smart high line radio.

- You can only switch to another registered mobile phone if no phone call is active.
- ➤ Press Cell phone in the main menu (> page 8).

  The Telephone menu appears.
- ► Press Options in the telephone menu.

  The "Bluetooth® settings" menu appears.
- ► Press Device list in the menu.

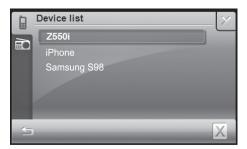

P82.60-7959-31

► Select an entry.

Depending on the connection status, one of the following displays is shown (example 1 and 2).

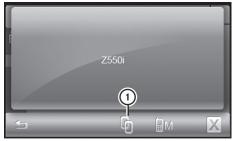

P82.60-7960-31

Example 1: mobile phone not connected

① To connect a mobile phone

In this display, the mobile phone can be:

- connected to the smart high line radio
- determined as a master device (▷ page 58)
- de-registered (▷ page 58)
- ► To connect: press symbol ①.

  The Calling... message appears.

  When the mobile phone is connected, the Phone connected < Device name > message appears.

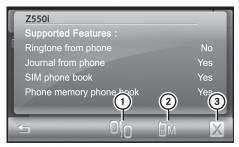

P82.60-7964-31

Example 2: the mobile phone is connected and supported Bluetooth® features are displayed

- ① To disconnect the mobile phone
- ② Determining a master device
- 3 To de-register a mobile phone
- 1 The supported Bluetooth® features are displayed after a Bluetooth® audio device is connected.

In this display, the mobile phone can be:

- determined as a master device (▷ page 58)
- de-registered (▷ page 58)
- disconnected from the smart high line radio
- ► To disconnect a mobile phone: press symbol (1).

The mobile phone is no longer connected to the smart high line radio but is still entered in the telephone device list and can be connected again later.

## Determining a master device

You can determine a mobile phone as a master device, but not a Bluetooth® audio device. A master device is given priority when reconnecting automatically.

▶ Press symbol ② in example 2.

The selected mobile phone is entered in the telephone device list as a master device.

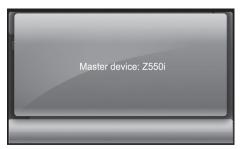

P82.60-7963-31

### Automatic reconnection

The smart high line radio searches for a master device automatically when it is switched on. If no master device has been determined, the telephone list is searched for a mobile phone and the Bluetooth® device list is searched for an audio device.

## To de-register a mobile phone

You can either de-register an individual mobile phone or delete all mobile phones from the telephone device list.

Bluetooth® audio devices can be deleted from the corresponding display in the same way.

- ► To de-register a mobile phone: press
  ③ in example 2.
  - The Please confirm to delete message appears.
- ► Press OK.

  The Deleted message appears.

  The mobile phone display shows a

The mobile phone display shows a message that connection with the smart high line radio was terminated.

- ➤ To de-register all mobile phones: press

  ☑ in the telephone device list.

  Please confirm to delete all.
- ► Press OK.

  The Deleted message appears.

## Telephone operation

## Incoming call

## Rejecting or accepting a call

When a call is being received, the **Incoming call...** message is shown. Either the phone number, the name or **Unknown** is shown in the display (phone number is not sent).

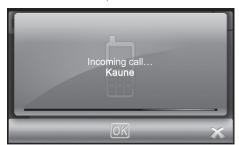

P82.60-8057-31

- ▶ To reject: press 🔀 .
- ► To accept: press OK.

  Once you have accepted the call, you can use hands-free mode.
- ➤ Set the call volume by turning (○) the control knob.

For more information, see the "Functions available during a call" section (> page 60).

After the call is finished, the previous display is shown again.

## Making a call

► Press Telephone in the main menu (> page 8).
The Telephone menu appears.

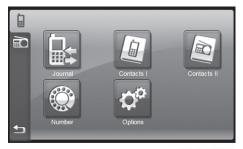

P82.60-7962-31

- ► Press Number.
  An input menu appears.
- ▶ Type in the phone number. Press and hold 0 to enter "+".

The phone number is shown at the top left.

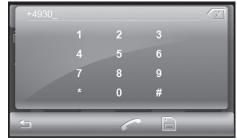

P82.60-8008-31

- ▶ To delete a number: press 🔯 .
- ➤ To delete a phone number: press and hold

  ☑ until the whole phone number has been deleted.
- ► To store a phone number in the radio: press the memory card symbol.
- ► Enter a name and then press OK.

  The contact is stored in "Radio phone book" (Contacts II) (> page 62).
- ► To make a call: press .... < Name > message appears.

### Functions available during a call

## Transferring a hands-free call to the mobile phone

The display shows either the phone number or the name.

The following information is shown in the display during a call:

- type of connection (hands-free, mobile phone)
- name or phone number of the caller
- call duration

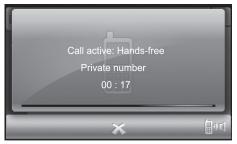

P82.60-8010-31

- ► Press the symbol on the bottom right. You are now conducting the call using the mobile phone. Call active: Handset is shown in the display.
- ► To return to the call using the handsfree system: press the symbol again.

## Adjusting the call volume Option 1

► Turn 🕻 🔘 🕽 the control knob.

### Option 2

► Call up the volume settings menu and set the volume for telephone calls (> page 18).

## Ending a call

▶ Press ☒ .

The call is ended and the previous display appears.

## Using the phone book

#### Introduction

The smart high line radio shows the mobile phone's phone book (Contacts I) and the smart high line radio's phone book (Contacts II). The contacts in the phone book in the mobile phone are automatically downloaded when the mobile phone is connected (> page 56). They are updated after every call and after the mobile phone is connected again. You can also download the contacts from the mobile phone yourself (> page 65).

Mobile phone contacts can be stored permanently in the smart high line radio's phone book. These are then available independently of the mobile phone connected.

## Phone book in the mobile phone (Contacts I)

#### Opening the phone book

**Option 1:** the phone book in the mobile phone is shown as soon as downloading is complete.

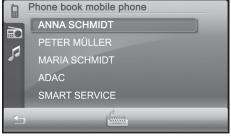

P82.60-8004-31

▶ Option 2: press Contacts I in the telephone menu.

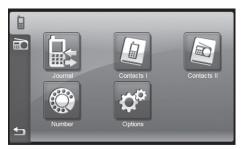

P82.60-7962-31

## Searching for a contact

- ► Press the keyboard symbol (see the illustration below option 1).

  An input menu appears.
- ▶ Enter up to three letters of the entry to be searched for. Instructions for entering characters can be found in the "Entering characters in the phone book" section (> page 13).

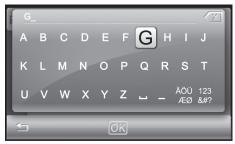

P82.60-7958-31

▶ Press <mark>OK</mark> in the phone book in the mobile phone.

The phone book is opened at the corresponding place.

# Showing the contact's phone number(s) and making a call

► Press a contact in the mobile phone's phone book.

The available phone numbers are displayed.

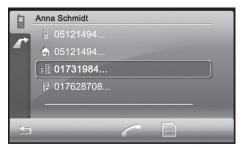

P82.60-8061-31

## Storing a contact in the smart high line radio's phone book (Contacts II)

► Press the memory card symbol when the available phone numbers are displayed. An input menu appears.

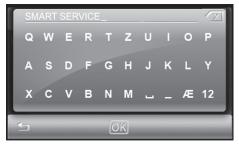

P82.60-8007-31

- ► Change the contact names if desired. Instructions for entering characters can be found in the "Entering characters in the phone book" section (> page 13).
- ► Press OK.

  The Saved message appears.

## smart high line radio phone book (Contacts II)

### Opening the phone book

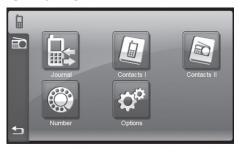

P82.60-7962-31

► Press Contacts II in the phone book.

The radio phone book appears.

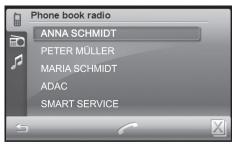

P82.60-8003-31

## Calling and editing a contact

► Press a contact in the phone book.

The contact is shown.

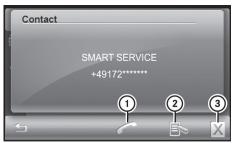

P82.60-8006-31

- 1 To call the contact
- ② To edit the contact
- To delete the contact

- ► To call the contact: press ①.

  The Calling...<Name> message appears.
- ► To edit the contact: press ②.

  The input menu for the name appears.

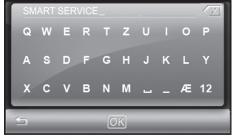

P82.60-8007-31

- ► Change the contact name. Instructions for entering characters can be found in the "Entering characters in the phone book" section (> page 13).
- ► Press OK.

  The input menu for the phone number appears.
- ► Change the phone number.
- ► Press OK.

  The Saved message appears.
- ► To delete a contact: press ③.

  The Please confirm to delete message appears.
- ► Press OK.

  The Deleted message appears.

## Deleting all contacts

▶ Press 🛛 in the phone book.

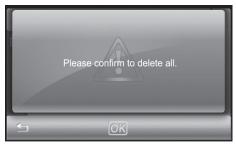

P82.60-8005-31

► Press OK.

The Deleted message appears.

## Using call lists

#### Introduction

During telephone operation, the smart high line radio shows separate lists for all phone calls received, dialed or missed.

## Opening call lists

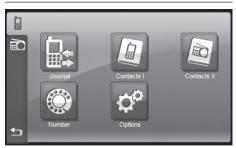

P82.60-7962-31

► Press Journal in the telephone menu.

The call lists are displayed.

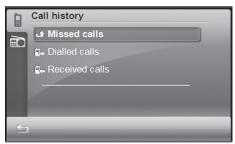

P82.60-7966-31

► Select a call list, e.g. Missed calls.
The calls are displayed.

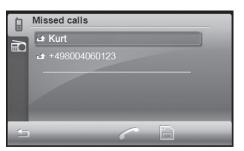

P82.60-7967-31

### To call the contact

## Option 1

▶ Press briefly to select the highlighted entry. The Calling...
Name> message appears.

## Option 2

► Select an entry.
The contact details (name, phone number, date, time) are shown.

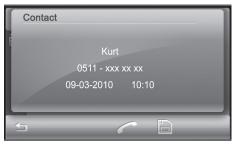

P82.60-7970-31

Example: contact details

► Press ... Name> message appears.

## Storing contacts in the phone book for the smart high line radio

► Select an entry in the call list and then press the memory card symbol.

or

▶ Press the memory card symbol in the contact details display.

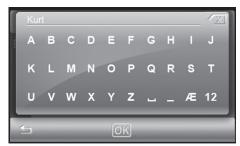

P82.60-7968-31

- ➤ Change the name if desired. Instructions for entering characters can be found in the "Entering characters in the phone book" section (> page 13).
- ► Press OK.

  The Saved message appears.

## Telephone settings

## Calling up the "Bluetooth® settings" menu

► Press Cell phone in the main menu (▷ page 8).

The Telephone menu appears.

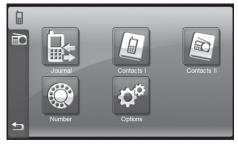

P82.60-7962-31

► Press Options in the telephone menu.

The "Bluetooth® settings" menu appears.

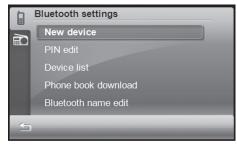

P82.60-7956-31

"Bluetooth $^{\tiny{(\! B)}}$  settings" menu

The New device and Device list functions are described in the "Telephony via the Bluetooth® interface" section under "Connecting a mobile phone" (> page 56).

## Editing the PIN for connection with Bluetooth® devices

The PIN is required to connect the smart high line radio with Bluetooth $^{\circ}$  mobile phones and Bluetooth $^{\circ}$  audio equipment. The default PIN is 1234.

You can change the PIN. The PIN is a four-digit number sequence.

► Press PIN edit in the "Bluetooth® settings" menu.

An input menu appears.

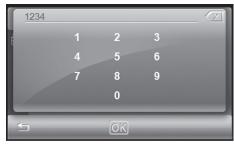

P82.60-7958-31

- ► Select the numbers one by one by pressing briefly.
  - The numbers are entered at the top right.
- ▶ To delete: briefly press ☒ to delete the last number.
  - Press and hold  $\bowtie$  to delete the entry.
- ► Press OK to confirm the entry.

  The input menu is closed and the

  "Bluetooth® settings" menu appears.

## Downloading the mobile phone's phone book

The mobile phone is connected to the smart high line radio ( $\triangleright$  page 56).

- 1 The phone book is automatically downloaded to the smart high line radio after connection.
- ▶ Press Phone book download in the "Bluetooth® settings" menu.

  The Downloading phonebook...

  message appears. When the download is complete, the Phone book downloaded message and the number of entries downloaded are shown.

## Editing Bluetooth® device names

The Bluetooth® device name enables
Bluetooth® connection to Bluetooth®
mobile phones and Bluetooth® audio
devices. The Bluetooth® device name for
the smart high line radio is Smart Radio.
You can edit this device name.

► Press Bluetooth name in the "Bluetooth® settings" menu.
An input menu appears.

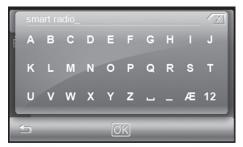

P82.60-7961-31

- ► Enter a name. Instructions for entering characters can be found in the "Entering characters in the phone book" section (> page 13).
  - The name is shown at the top left.
- ► To delete: briefly press 🔀 to delete the last letter.
  - Press and hold 🕱 to delete the entry.
- ► Press OK to confirm the entry.

  The input menu is closed and the

  "Bluetooth® settings" menu appears.

#### Audio

## Radio mode

#### Introduction

1 Portable electronic devices in the vehicle may seriously impair radio reception.

### Switching radio mode on/off

#### Switching on radio mode

▶ Press Radio in the main menu (▷ page 8). The radio display appears. You will hear the station currently selected.

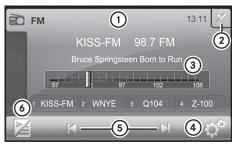

P82.60-8066-31

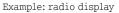

- ① The status bar shows the current waveband, clock and additional displays
- ② To switch radio mode off
- ③ Display/selection window with station name and station frequency (line 1), radio text display (line 2), waveband (line 3) and assignment of the first four presets (line 4)
- 4 To call up the settings menu
- (5) Station search, forwards/backwards
- (6) To call up a station preset

#### To switch radio mode off

▶ Press ② in the radio display.

The main function active last is shown.

### Switching wavebands

- ► Press symbol ④ in the radio display. The settings menu appears.
- ▶ Press Band in the menu. The entry on the right beside Band shows the current setting.

A list of available wavebands is shown.

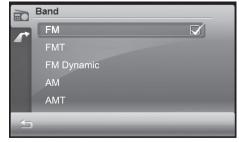

P82.60-7954-31

You can choose from wavebands FM, FMT, FM Dynamic, AM, or AMT.

FMT, AMT: Each waveband contains 12 stations that were automatically stored by the Travelstore function, sorted by signal strength (▷ page 68). The strongest station is stored as Preset 1. When you next use this function, the current preset stations are overwritten.

FM dynamic: while the vehicle is in motion, the tuner scans regularly and stores the 32 stations with the best reception quality. It is not possible to store a station manually. Dynamic updating can cause a stored station to change preset position in the list.

- ▶ Press ▲ or ▼ to scroll in the list.
- ▶ Press the desired waveband.

| Waveband               | Frequency        |
|------------------------|------------------|
| FM, FMT, FM<br>Dynamic | 87.7 - 107.9 MHz |
| AM, AMT                | 530 – 1710 kHz   |

## Selecting a station

## Selecting a station using the station search function

▶ Press 🔯 or 🔀 in the radio display (▷ page 65).

The needle jumps left or right in the waveband and stops at the next station with adequate reception.

## Selecting a station using the waveband scan

- ▶ Press symbol ⑥ in the radio display (▷ page 65).
  - The station preset memory appears ( $\triangleright$  page 67).
- ▶ Press the magnifying glass symbol in the station preset memory.

The "Station search" menu appears.

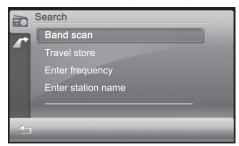

P82.60-7950-31

"Station search" menu

► Press Band scanning....

The Band scanning... message appears.

All available stations are played briefly.

When the smart radio finds a station, the display shows Playing 98.3 MHz, for example.

► To select the station being played: press

☑ .

The band scan is stopped.

# Selecting channels via the channel presets Option 1

The station assignment of preset positions 1 to 4 appears in the radio display under the waveband.

► Press one of preset positions 1 to 4. The selected station is played.

### Option 2

► Press symbol ⑥ in the radio display (▷ page 65).

The station preset memory appears.

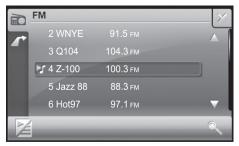

P82.60-8124-31

An arrow and a note indicate under which preset the currently selected station is stored.

- ▶ Press ▲ or ▼ to scroll in the list.
- ► Press the desired station.

  The selected station is played.
- ▶ Press the symbol at the bottom left to call up the radio display.

## Selecting stations by entering the frequency manually

You can use this function for FM wavebands.

- ▶ Press symbol (6) in the radio display (▷ page 65).
  - The station preset memory appears.
- ▶ Press the magnifying glass symbol in the station preset memory.
- ► Press Enter frequency.
  An input menu appears.

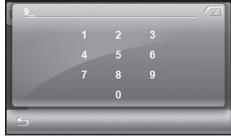

P82.60-7951-31

► Enter the desired frequency by pressing the numbers.

The frequency is shown at the top right, the dot is entered automatically.

- ► Press OK and confirm the frequency entered.
  - If the smart radio finds the respective station, the display shows Playing 98.3 MHz, for example. The radio display then appears.
- 1 You can only enter currently permitted numbers.

If you enter a frequency which is outside the frequency range, the smart high line radio tunes in to the next lower frequency.

## Selecting a station by entering the station name

You can use this function for FM wavebands.

- ► Press symbol ③ in the radio display (▷ page 65).

  The station preset memory appears.
- ▶ Press the magnifying glass symbol in the station preset memory.
- ► Press Enter station name.
  An input menu appears.

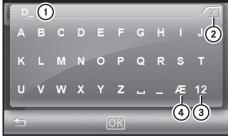

P82.60-7952-31

- ① Entry line
- 2 To delete an entry
- ③ To enter numbers and special characters
- (4) To enter umlauts
- ► Enter a station name. Instructions for entering characters can be found in the "At a glance" chapter (▷ page 13).

- ► To confirm the entry: press OK.

  The Searching... display appears. You then see a list of stations that can be
- ▶ Press ▲ or ▼ to scroll in the list.
- ▶ Press the desired station.
- ➤ Press ⇒ to exit the list.

  The selected station is played.

  If no station is found for an entry, G not found is shown, for example.

### Storing stations

received.

## Storing stations manually

There are 32 preset positions available each for the FM and FMT wavebands. You cannot store stations manually in the FM dynamic waveband. In the AM and AMT wavebands, up to 12 stations can be stored.

- ▶ Quick save: in the radio display, press and hold one of preset positions 1 to 4 until you hear a confirmation tone. The currently set station is stored to the preset position selected.
- ► In the preset memory: press 
  or 
  to scroll in the list.
- ▶ Press and hold a preset position until you hear a confirmation tone.

  The currently set station is stored to the preset position selected.

## Storing stations automatically (travel store)

This function automatically assigns stations that can be received to the preset memory for the FMT and AMT wavebands. The entire waveband is searched, starting at the lowest frequency. The 12 stations with the best reception quality are stored to the preset positions according to their reception quality. The station with the best reception is stored at preset position 1.

- ▶ Press 6 in the radio display (▷ page 65).
  - The station preset memory appears.
- ▶ Press the magnifying glass symbol in the station preset memory.
- ► Press Travel store... in the "Station search" menu.
- ➤ The Travel store... message appears.
  The smart high line radio searches for stations that can be received. The available channels are automatically stored in the preset positions.
- ightharpoonup To cancel the function: press  $\mbox{\em \Box{$\Bar{$\square$}$}}$  .

## Radio Data System (RDS)

#### General notes

The Radio Data System (RDS) provides inaudible additional information in the FM wavebands (FM, FMT, FM dynamic). The system consists of a listening receiver and a monitoring receiver.

The monitoring receiver constantly scans the FM waveband and collects data from all the stations which can be received. The smart high line radio stores the data and always keeps the preset memory up to date. The listening receiver is therefore able to switch instantaneously to an alternative frequency with a better signal.

1 RDS only functions for stations which transmit RDS data.

#### Switching RDS on/off

► Press in the radio display (> page 65).

The settings menu appears.

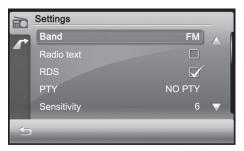

P82.60-7953-31

- ▶ Press RDS in the menu.
  Depending on the previous status, the function is switched on or off ...
- ▶ Press 😑 and return to the radio display.

#### Switching regional mode on/off

Some RDS programs broadcast regional programs with local content. Switching on regional mode prevents the station from switching to an alternative frequency.

- ► Press in the radio display (> page 65).
  - The settings menu appears.
- ▶ Press Regional in the menu.

  Depending on the previous status, the function is switched on ✓ or off □.
- ▶ Press 😑 and return to the radio display.

#### Program type category (PTY)

PTY is a service offered by several stations in RDS. You can use it to select stations with a certain program type.

► Press in the radio display (> page 65).

The settings menu appears.

After PTY, the display either shows the current program type selected or NO PTY.

► Press PTY in the menu.

The list of available program types appears.

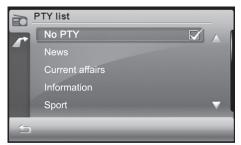

P82.60-7955-31

- ➤ To switch off PTY: press NO PTY.

  The ✓ symbol indicates that the function is switched off. The setting is accepted and the list closes.
- ► To select a program type: press 
  or 
  To scroll in the list.

  Press the desired program type.
- ▶ Press 🖆 and close the list.

Available program types:

- News
- Information
- Sports
- Talk
- Rock
- Classic Rock
- Adult Hits
- Soft Rock
- Top 40
- Country
- Oldies
- Soft
- Nostalgia
- Jazz
- Classical
- Rhythm and Blues
- Soft Rhythm and Blues
- Foreign Language
- Religious Music
- Religious Talk
- Personality
- Public

- College
- Weather

#### Radio text

#### Notes

This function is available in FM radio mode.

Radio text is additional information that is shown in the radio display, e.g. information about the current program.

The radio text is switched off in the standard setting.

## Switching radio text on/off

- ▶ Press in the radio display (▷ page 65).The settings menu appears.
- ▶ Press Radio text in the menu. Depending on the previous status, the function is switched on or off ...
- ▶ Press 🗊 and return to the radio display.

  If the station supports radio text and information is available, this is shown when the function is switched on. Longer

text information is shown as scrolling

#### Reception settings

text.

#### Switching stereo reception on/off

- ► Press in the radio display (> page 65).

  The settings menu appears.
- ▶ Press Stereo in the menu.

  Depending on the previous status, the function is switched on ✓ or off □.
- ▶ Press 🖆 and return to the radio display.

## Noise suppression

This function suppresses interference noises, e.g. as a result of poor reception, by reducing the treble.

- ► Press in the radio display (> page 65).
  - The settings menu appears.
- ► Press Hicut in the menu. A settings menu appears.
- ▶ Press or to select a value between 0 (no reduction) and 7 (high reduction).
- ▶ Press OK and confirm the entry.
- ▶ Press ⇒ and return to the radio display.

#### Setting the sensitivity

By setting the sensitivity, you affect the range of available channels when you use the following functions:

- Station search (▷ page 66)
- Band scan (▷ page 67)
- Travel store (▷ page 68)

At high sensitivity, you only receive stations with high reception quality. At low sensitivity, you also receive stations with low reception quality.

- ► Press in the radio display (> page 65).
  - The settings menu appears.
- ► Press Sensitivity in the menu. A settings menu appears.
- ▶ Press ◀ or ▶ to select a value between 1 (low) and 6 (high).
- ▶ Press OK and confirm the entry.
- ▶ Press 🖆 and return to the radio display.

#### Music mode

### Safety note

# ↑ Risk of accident

Only when the vehicle is stationary should

- insert a data carrier
- eject a disc

There is a risk of being distracted from the road and traffic conditions if you insert or eject a disc while the vehicle is in motion.

#### General notes

A maximum of 20,000 tracks or music files are played.

If a data medium is divided into several partitions, only the first partition found is played.

### Inserting and removing a CD/DVD

#### Notes

If the CD/DVD has a printed side, this must face upwards when the CD/DVD is inserted. If neither side is printed, the side to be played should face downwards. CDs/DVDs with copy protection may not be able to be played by the system.

1 If a medium contains other files in addition to music files, the loading time before the first track starts to play may be longer.

#### Inserting a CD/DVD

- ▶ Press the <u>△</u> button on the front panel. The front panel is folded down and uncovers the disc slot.
  - If the eject button, item (♠(▷ page 8), is lit up in orange, a CD/DVD has already been inserted. If this is the case, remove the CD/DVD first.
- ► Insert a CD/DVD into the disc slot.

  The smart high line radio draws the CD/
  DVD in.

The Disc reading... message appears. If the CD/DVD is a permissible data medium and was inserted correctly, playback starts.

▶ Press the <u>△</u> button on the front panel.

The front panel raises and closes the disc slot.

1 The front panel moves up automatically after one minute.

#### Removing a CD/DVD

▶ Press the 🛕 button on the front panel.

The front panel is folded down and uncovers the disc slot.

The eject button lights up orange if there is a CD/DVD in the disc slot.

- Press the eject button, item (10)(▷ page 6).
- ▶ Remove the CD/DVD from the disc slot.
- ▶ Press the <u>△</u> button on the front panel.

  The front panel raises and closes the disc slot.
- 1 The front panel moves up automatically after one minute.

# Inserting and ejecting an SD/MMC memory card

#### General notes

The smart high line radio supports SDHC memory cards, SD memory cards and MMC memory cards.

- SDHC (SanDisk High Capacity)
- SD (SanDisk)
- MMC (Multimedia Card)

SD memory cards feature the following logo:

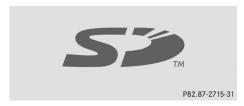

This logo is a registered trademark of SanDisk Corporation. The logo is shown on the left beside the SD/MMC memory card slot (visible when you fold the display down).

1 Do not insert SD-WLAN cards or socalled "partitioned SD cards", as these either hinder opening and closing the front panel or do not fit in the slot.

1 Not all SD/MMC memory cards are designed for the temperatures which may be reached in the vehicle.

Due to the wide range of SD/MMC memory cards available on the market, playback cannot be guaranteed for all brands of SD/MMC memory card.

A maximum of 20,000 tracks or music files are played. If the SD/MMC memory card is divided into several partitions, only the first partition found is played.

The size of a partition should be smaller than 32 GB.

# Inserting an SD/MMC memory card

- ▶ Press the △ button on the front panel.

  The front panel is folded down and uncovers the slot for the SD/MMC memory card (on the right beside the SD logo).
- ▶ Insert an SD/MMC memory card into the slot. The side with the contacts must face downwards and point towards the slot.
- ▶ Press the △ button on the front panel.

  The front panel moves up and closes the SD/MMC memory card slot.

#### Removing the SD/MMC memory card

- ▶ Press the △ button on the front panel.

  The front panel is folded down and uncovers the slot for the SD/MMC memory card (on the right beside the SD logo).
- ► Press the SD/MMC memory card.

  The SD/MMC memory card is ejected.
- ▶ Remove the SD/MMC memory card.
- ▶ Press the <u>△</u> button on the front panel again.

The front panel moves up and closes the SD/MMC memory card slot.

#### iPod® mode

#### Supported iPod® variants

iPod® is a registered trademark of Apple Inc., Cupertino, California, USA.

The following iPod® variants are supported:

- iPod® classic 120 GB
- iPod® classic
- iPod® nano 4G
- iPod® nano 3G
- iPod® touch 3G
- iPod® touch 2G
- iPod® touch
- iPod® 5G

# Connecting an iPod®

- i Never leave an iPod® in the vehicle as extreme temperatures (e.g. if subjected to direct sunlight or to extremely low outside temperatures) may prevent it from functioning correctly (see the separate operating instructions of the respective device). smart does not take responsibility for any damage to external devices.
- ► Connect the iPod® to the corresponding port.
- Connecting an iPod which has been fully discharged can result in an extended initialization period.

#### Operation via a USB/AUX port

#### USB/AUX port

The ports are in the glove box on the lefthand side.

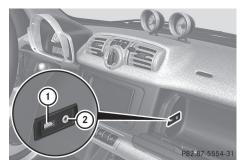

- ① USB port
- (2) AUX port

You can connect an external audio source (AUX) to the smart high line radio.

The USB port supports the following USB devices:

- USB sticks (flash memory)
- USB hard discs requiring a permanent current of up to 500 mA (it may be necessary to connect a separate power supply)
- 1 The smart high line radio supports USB storage media of "USB Device Subclass 6". Information concerning USB Device Subclass 6 is available from the equipment manufacturer.

A maximum of 20,000 media files (audio, video, images) can be played. If the USB storage medium is divided into several partitions, only the first partition found is played.

Size specifications for a partition:

- USB sticks < 64 GB
- USB hard discs < 1000 GB</li>

Partitions of over 256 GB result in an extended initialization period. It could therefore take a long time before playback starts.

Media files must be smaller than 256 GB.

For more details and a comprehensive list of supported devices, please contact a smart center.

#### Connecting an audio device to AUX

- ► Connect the audio device using a 3.5 mm stereo jack plug with AUX port ②.
- Please see the respective operating instructions for how to operate the external audio source.

### Connecting a USB device

- 1 Do not leave external devices in the vehicle as their correct function cannot be guaranteed if they are subjected to extreme temperatures, e.g. if subjected to direct sunlight or very low outside temperatures (see the operating instructions of the respective device). smart does not take responsibility for any damage to external devices.
- ► Connect the USB device to USB port ①.

#### Bluetooth® audio mode

#### Conditions

#### Bluetooth® audio device

Bluetooth® audio mode requires a Bluetooth®-capable audio device.

Not all Bluetooth® audio devices available on the market are equally suitable. You can obtain more detailed information about suitable Bluetooth® audio devices and about connecting Bluetooth® audio devices to the smart highline radio from your smart center.

Before using Bluetooth® audio mode, you should check your Bluetooth® audio device for the following (see the Bluetooth® audio device's operating instructions):

- ► Bluetooth® audio profile

  The Bluetooth® audio device must
  support the A2DP and AVRCP Bluetooth®
  audio profiles.
- 1 A2DP (Advanced Audio Distribution Profile): Bluetooth® audio profile for audio data transmission

AVRCP (Audio Video Remote Control Profile): Bluetooth® audio profile for audio data control

- ▶ Bluetooth® visibility
  On certain Bluetooth® audio devices, as
  well as activating the Bluetooth®
  function, the device itself must also be
  made "visible" for other devices (see the
  Bluetooth® audio device's operating
  instructions).
- ▶ Bluetooth® device name
  Every Bluetooth® device has its own
  Bluetooth® device name. This device
  name is freely definable, but can be
  identical for all devices from the same
  manufacturer. You should therefore
  change the name of the device so that you
  can correctly identify your Bluetooth®
  audio device (see the Bluetooth® audio
  device's operating instructions).
- ► Activate Bluetooth® and Bluetooth® visibility on the Bluetooth® audio device.

#### General information

You will need to register your Bluetooth® audio device before using it with the smart high line radio for the first time.

This process includes:

- the search by the Bluetooth® audio device as well as
- subsequent connection.

You can connect up to five Bluetooth® devices.

i If you register a mobile phone that supports Bluetooth® audio and transmits the A2DP and AVRCP Bluetooth® audio profiles, these profiles are connected automatically. The mobile phone is then entered in both the Bluetooth® telephones list (▷ page 56) and in the Bluetooth® audio device list.

The functions supported depend on the Bluetooth® audio device or the mobile phone.

#### To connect Bluetooth® audio devices

► Proceed as described under

"Registering and connecting a mobile
phone" in the Telephone chapter
(▷ page 56). Press Audio streaming
instead of Cell phone in the new device
menu.

#### Activating music mode

# Option 1: inserting or connecting a data medium

► Insert a CD/DVD (> page 71) or an SD/MMC memory card (> page 72).

or

► Connect a USB device (> page 74), an iPod®(> page 73) or an audio device (> page 74).

or

- ► Connect a Bluetooth® audio device to the smart high line radio (> page 75).
- ► To start playback: playback starts automatically for CDs/DVDs. For all other data media, press in the basic display.

# Option 2: select a data medium in the music main menu

A CD/DVD or an SD/MMC memory card is inserted or a data medium is connected to the smart high line radio.

► Press Music in the main menu (> page 8). The music main menu appears.

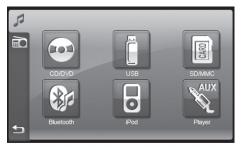

P82.60-7980-31

Music main menu

▶ Press a data medium symbol.

The data medium is read. Playback then starts.

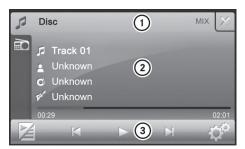

P82.60-7977-31

Example: CD/DVD mode

- ① The status bar shows the current mode and the current playback options
- ② Display with track, artist, album name and genre (if supplied), with the playback bar underneath
- (3) Menu bar

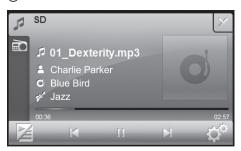

P82.60-7971-31

Example: SD memory card mode

• For USB mode and SD/MMC memory card mode, the cover is shown on the display if the corresponding data is contained in the ID3 tag.

#### Switching off music mode

▶ Press ☒ in the corresponding basic display.

The main function active last is shown.

#### Pause function

- ► Press II in the corresponding basic display.
  Playback is interrupted. ► is shown instead of II.
- ► To continue playback: press ►.

  Playback continues from the point where it was interrupted.

### Selecting a track

### By skipping

▶ Press ☐ or ☐ in the corresponding basic display.

The skip forward function skips to the next track.

Skipping backwards restarts the current track (if it has been playing for more than eight seconds) or starts the previous track (if the current track has only been playing for a shorter time). If you have activated the Mix playback option, the tracks are played in a random order. Depending on the data medium, all the tracks on the medium, the tracks with certain playback criteria or the tracks in a folder are played.

#### By track list

▶ Press the symbol at the bottom left in the corresponding basic display.

The track list appears.

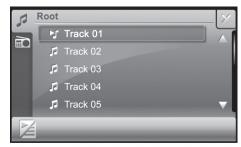

P82.60-7978-31

- ▶ Press ▲ or ▼ to scroll in the track list.
- ► Select a title.

  The track is played.
- ► To return to the basic display: press the symbol at the bottom left.

#### Fast forward/rewind

There are two options for this function. The second option can be used when playing a CD/DVD, an SD/MMC memory card or a USB device.

#### Option 1

- ▶ Press and hold ☐ or ☐ until the desired position has been reached.
- 1 On an iPod®, fast rewind only functions within the current track.

#### Option 2

- ▶ Press somewhere on playback bar ① in the following picture.
- 1 This function is not available for iPod<sup>®</sup>.

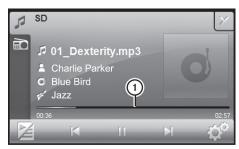

P82.60-8156-31

① Playback bar

#### Selecting a folder

This function is available in MP3 mode.

- ► Press the symbol at the bottom left in the corresponding basic display.

  The track list appears.
- ➤ To call up the next higher folder level: press the folder symbol on the bottom right.
- ► To open a folder: press a folder symbol.

  The folder content is shown.

# Playback criteria

#### General information

You can select playback criteria for iPods®, USB devices and SD/MMC memory cards. Playback criteria include, for example, playlists, artists or genres. After selecting a criterion and a sub-entry, you will then hear the corresponding tracks.

You can display the folder structure with selection criterion Media Data.

① Selection criterion Media Data is not available for iPod®.

#### Selecting playback criteria

- ► Press the symbol at the bottom left in the corresponding basic display.

  The track list appears.
- ▶ Press magnifying glass symbol ②.

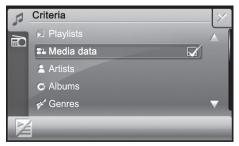

P82.60-7974-31

- ► Press one of the playback criteria. If you press Artists, for example, a list of available artists appears.
- ► Select an artist.
  A list of available tracks is shown.
- ▶ Press a track to start playback.

#### Displaying metadata

▶ Press Media data in the criteria display.

A folder structure or a track list appears.

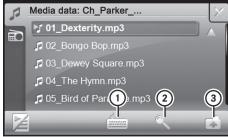

P82 60-7972-31

- (1) Alphabetical track search
- (2) To search by playback criteria
- 3 To select the next highest folder level
- ► Press folder symbol ③.

  The folder structure appears.

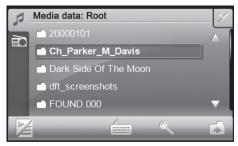

P82.60-7973-31

Folder structure (highest level)

► When the highest folder level is shown, press the folder symbol at the bottom right again.

The Criteria message appears again.

#### Track search

This function is available within the displayed list for USB mode and SD/MMC memory card mode.

► Press symbol ① in the track list or after selecting a playback criteria (e.g. Artists).

An input menu appears.

- ► Enter characters. Instructions for entering characters can be found in the "At a glance" chapter (> page 13). The search entry is entered in the upper line.
- ► Press OK and confirm the entry. A list shows the entries found.
- ▶ Press ▲ or ▼ to scroll in the track list.
- ► Select a title.
  The track is played.

# Playback options

#### Available playback options

1 This function is not available for Bluetooth® audio devices.

| Playback<br>options       | Data medium                                                                                                    | Playback                                                                                                    |
|---------------------------|----------------------------------------------------------------------------------------------------|----------------------------------------------------------------------------------------------------|
| Mix                       | <ul> <li>Audio CD, audio DVD</li> <li>MP3/WMA-CD, MP3/WMA-DVD</li> <li>iPod®</li> <li>USB device</li> <li>SD/MMC memory card</li> </ul> | You hear the tracks in random order. Depending on the data medium, the tracks in the folder, the tracks that match the current criteria or all the tracks on the entire medium are played.                                                    |
| Repeat                    | <ul> <li>Audio CD, audio DVD</li> <li>MP3/WMA-CD, MP3/WMA-DVD</li> <li>iPod®</li> <li>USB device</li> <li>SD/MMC memory card</li> </ul> | The track that is currently being played is repeated for as long as the function is activated.  Depending on the data medium, the current track, all the tracks that match the current criteria or all the tracks in the folder are repeated. |
| Preselectio<br>n playback | • USB device • SD/MMC memory card                                                                                                    | When this function is activated, the next track to be played can be preselected in the track list.                                                                                                    |

#### Selecting playback options

► Press the symbol in the corresponding basic display. The settings menu appears.

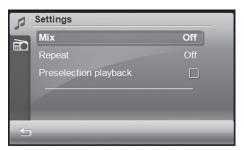

P82.60-7976-31

Example: playback options for SD memory cards  $\,$ 

► Press a playback option.

If you have selected Mix, you switch between the Off, Folder and Medium settings.

If you have selected Repeat, you switch between the Off, Track and Folder settings.

If you have selected Preselection playback, you either switch the function on ✓ or off ☐, depending on the previous status.

- ▶ Preselection playback: when the function is activated, press ▲ or ▼ in a track list and set the selection marker to the next track to be played.

  The preselected track is played after the current track has been played.
- 1 If you switch to the track list, the settings for Mix and Repeat are reset to Off.

#### Notes on music mode

#### Data medium and supported audio formats

| CD/DVD with music files                                             | mp2, mp3, wma                                |
|---------------------------------------------------------------------|----------------------------------------------|
| USB devices (sticks,<br>hard drives)<br>SD/MMC memory card          | aac, m3u, mp3,<br>ogg, pls, wav,<br>wma, wpl |
| Bluetooth® audio<br>device with<br>Bluetooth® audio<br>profile A2DP | mp3, wma                                     |

Explanation of the most important audio formats:

- aac digital audio data compression format, susceptible to sound quality impairments
- mp2 digital audio data compression format, susceptible to sound quality impairments, standard for digital radio
- mp3 compression format (MPEG1 Audio Layer 3), susceptible to sound quality impairments, standard for transfer and playback of music on digital audio players
- m3u file format for saving multimedia playlists
- ogg free-of-charge, loss-free compressed format for digital audio
- pls file format for saving multimedia playlists, contains additional track information not contained in the "m3u" format
- wma audio file compression technology developed by Microsoft<sup>®</sup>
- i The MPEG1 Audio Layer 3 (MP3) audio encoding method is under license from Fraunhofer IIS (Institut Integrierte Schaltungen Institute for Integrated Circuits) and Thomson.

#### Permissible file systems

- ISO9660/Joliet standard for CDs
- UDF for audio DVDs
- FAT16 for SD memory cards, FAT32 for SDHC memory cards
- FAT32 for USB storage media (USB sticks, USB hard discs)

# Permissible bit and sampling rates

| Audio format                                  | Bit rate                           | Sampling rate               |
|-----------------------------------------------|------------------------------------|-----------------------------|
| MP3                                           | 32 kbit/s to 320 kbit/s            | 32 kHz, 44.1 kHz,<br>48 kHz |
| MPEG-1, Audio Layer 2 (single-channel audio)  | 32 kbit/s to 192 kbit/s            | 32 kHz, 44.1 kHz,<br>48 kHz |
| MPEG-1, Audio Layer 2 (dual-channel audio)    | 64 kbit/s, 96 kbit/s to 384 kbit/s | 32 kHz, 44.1 kHz,<br>48 kHz |
| MPEG-2, Audio Layer 2 (single-channel audio)  | 8 kbit/s to 192 kbit/s             | 32 kHz, 44.1 kHz,<br>48 kHz |
| MPEG-2, Audio Layer 2 (multi-channel content) | 32 kbit/s, 48 kbit/s to 192 kbit/s | 32 kHz, 44.1 kHz,<br>48 kHz |
| WMA                                           | 32 kbit/s to 320 kbit/s            | 32 kHz, 44.1 kHz,<br>48 kHz |

smart high line radio does not support WMA files with the following properties:

- DRM (Digital Rights Management) encrypted files
- variable bit rate
- WMA Pro
- 5.1 (downmixed to stereo)
- 1 The downmixing process converts multichannel sound into stereo sound.
- 1 Only use tracks with a bit rate of at least 128 kbit/s and a sampling rate of at least 44.1 kHz. Lower rates can cause a noticeable deterioration in quality.

# Notes for SD/MMC memory cards and USB devices

Observe the following notes for fast access to your music data or playback within a category:

- Limit the number of tracks to a maximum of 255 per folder. This recommendation also applies to the top directory (root).
- The maximum directory depth must not be more than ten levels.
- Avoid very large music files.

#### Notes on copyright

MP3 or WMA tracks that you create or play back are generally subject to copyright protection in accordance with the

applicable international and national regulations.

In many countries, reproductions, even for private use, are not permitted without the prior consent of the copyright holder.

Make sure that you know about the applicable copyright regulations and that you comply with these.

If you own these rights yourself, e.g. for your own compositions and recordings, or if the copyright holder has granted you permission, these restrictions do not apply.

### Notes on CDs/DVDs

Discs with copy protection are not compatible with the audio CD standard. smart high line radio may not be able to play them.

There may be playback problems when playing copied discs. There is a wide range of data carriers, disc-writing software and writers available. This variety means that there is no guarantee that the system will be able to play discs that you have copied yourself.

There may be playback problems if you play CDs that you have copied yourself with a storage capacity of more than 700 MB. CDs of this type do not conform to the currently applicable standards.

Do not affix stickers or labels to the discs. They could peel off and damage the drive.

The drive is designed to hold discs which comply with the EN 60908 standard. Therefore, you can only use discs with a maximum thickness of 1.3 mm.

If you insert thicker discs, e.g. those that contain data on both sides (DVD on one side and audio data on the other), they cannot be ejected and can damage the drive.

Do not use discs with a diameter of 8 cm, even with an adapter. Only use round discs with a diameter of 12 cm.

1 The device can play audio CDs with high-resolution multichannel audio format. Super audio CDs are played back at CD quality.

#### **Audio settings**

### Calling up the audio settings menu

# Option 1

- ► Select Extras from the main menu (> page 8).
- ► Select Options from the menu.

  The general settings menu appears.
- ► Select Audio settings.

#### Option 2

► Press the MENU button for longer than two seconds.

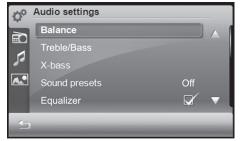

P82.60-7982-31

You can make the following audio settings:

- Balance
- Bass/treble
- X-bass
- Sound profile
- Equalizer
- Dynamic Noise Covering
- The settings for balance, bass/treble and X-bass can be found in the "At a glance" chapter (▷ page 16).

### Selecting a sound profile

- ► Call up the audio settings menu.

  The entry on the right beside Sound

  presets shows the current setting.
- ► Select Sound presets.
  A list appears. The ✓ icon indicates the current setting.
- ► Select Off or Pop, Classical or Vocal.

  The setting is accepted and the list closes automatically.

#### Equalizer

With this function, you can switch on/off equalizer settings adapted to your vehicle.

- ► Call up the audio settings menu.

  The entry on the right beside

  Equalizer shows the current setting.
- ► Select Equalizer.
  Switch the function on ✓ or off □.

# **Dynamic Noise Covering**

The equalizer cannot solve all of the acoustic problems in the vehicle. When driving, listening pleasure is significantly affected by engine, wind and road noise. DNC (Dynamic Noise Covering) relieves the driver of the inconvenience of having to make adjustments. The function ensures outstanding sound quality, with the volume and sound characteristics appearing to remain constant during the journey. The volume is adjusted depending on the current background noise, and the dynamics are controlled so that even the quietest sections can be heard clearly. Before using DNC, calibrate your vehicle values using the microphone integrated in the smart high line radio. You can then select six different volume increase levels for DNC, 0 (none) to 5 (maximum).

Carry out the calibration process while the vehicle engine is switched off and switch on an audio source, e.g. the radio.

- ► Call up the audio settings menu (> page 82).
- ▶ Press Dynamic noise covering (DNC).

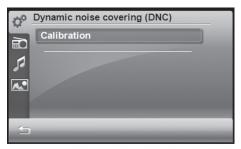

P82.60-7986-3

► To calibrate the microphone: press Calibration. The Silence please ! Calibrating DNC message then appears. The DNC calibration successful

message appears once the calibration process is completed.

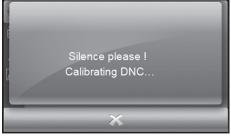

P82.60-7987-31

► To select a volume increase: press Level.

A settings menu appears.

- ▶ Press or to select a level from (none) to 5 (maximum).
- ▶ Press ☑ and confirm the selection. The settings menu closes.

#### Video

#### Video mode

#### Safety note

# ↑ Risk of accident

Only when the vehicle is stationary should you:

- insert a data carrier
- eject a disc

There is a risk of being distracted from the road and traffic conditions if you insert or eject a disc while the vehicle is in motion.

### DVD playback conditions

If video DVDs do not conform to the NTSC or PAL TV standards, they may create picture, sound or other problems during playback. The smart high line radio can play back video DVDs produced according to the following standards:

- region code 1 or region code 0 (no region code)
- PAL or NTSC standard

You will generally find the relevant details either on the DVD itself or on the DVD case.

- 1 The smart high line radio is set to region code 1 at the factory.
- 🚺 If you insert a video DVD with a different region code, you will see a message to this effect.

#### **Function restrictions**

If you would like to use the video function, you first need to:

- ▶ switch off the navigation (▷ page 26).
- ▶ Shift the transmission to position **P** (see vehicle Operator's Manual).

The video image is hidden during the journey. The For safety video watching

# is not possible while driving or navigating! message appears.

#### Data medium for video mode

The following data media can be used for playback:

- Video DVD, video CD
- DVD-R/RW, CD-R/RW with video files
- USB device
- SD/MMC memory card

# Switching video mode on

# Option 1: inserting or connecting a data medium

- ▶ Insert a video DVD/video CD (> page 71).
- ▶ Insert an SD/MMC memory card (⊳ page 72).

- ► Connect a USB device (> page 74). The data medium is read.
- ▶ To start playback: playback starts automatically for video DVDs/video CDs. For all other data media, press in the basic display ( $\triangleright$  page 85).

# Option 2: selecting a data medium in the video main menu

A data medium is inserted or connected to the smart high line radio.

▶ Press Video in the main menu (> page 8). The Video main menu appears.

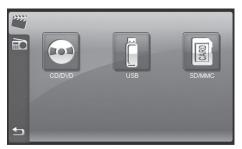

P82.60-8052-31

#### Video main menu

► Press a data medium symbol.

The data medium is read. The DVD menu appears if CD/DVD was selected and a video DVD is inserted.

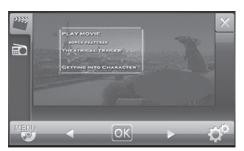

P82.60-8053-31

Example: display with DVD menu

Depending on the data medium selected, the following are shown:

- the DVD menu (video DVD/video CD)
- the video image (video DVD/video CD with video files, USB device, SD/MMC memory card)

#### Starting playback

► The DVD menu is displayed: press OK. Playback starts.

If the Automatic full screen setting is activated (⊳ page 89), playback is in full screen mode.

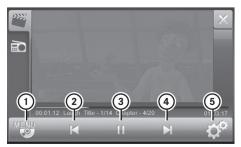

P82.60-8054-31

Explanation of the symbols in the navigation menu (DVD video)

- ① To call up the DVD menu
- 2 Previous chapter
- ③ Pause function
- 4 Next chapter
- To make settings

A list symbol is shown in ① if a video DVD/ video CD with video files, a USB device or an SD/MMC memory card is selected. After confirming, you can select a video file from the list (▷ page 86).

Depending on the video source selected, the skipping forwards/back and fast forward/rewind functions may be available using (2) and (4).

▶ Press ▶ in the navigation menu. Playback starts.

#### Switching to full screen mode

- ▶ Press the video image when the navigation menu is displayed.
- ① Switching to full screen mode takes place after ten seconds, if the "Automatic full screen" function is activated (▷ page 89).

### Showing the control menu

▶ Press the video image in full screen mode.

# Switching off video mode

▶ Press ☒ in the basic display.

The main function active last is shown.

# Skip forwards/back

▶ Show the navigation menu (▷ page 85).

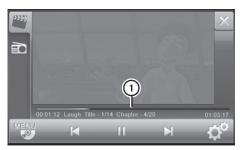

P82.60-8059-31

# ① Playback bar

▶ Press somewhere on the playback bar. Playback is continued from the selected position.

| position.                                   |                                                                                                    |
|---------------------------------------------|----------------------------------------------------------------------------------------------------|
| Data medium                                 | Display under the playback bar                                                                                                    |
| Video DVD,<br>video CD                      | Line 1: elapsed playback<br>time (blue)  Line 2: elapsed playback<br>time, film track, current<br>track/total tracks,<br>current chapter/total<br>chapters, total playing<br>time |
| DVD-R/RW,<br>CD-R/RW<br>with video<br>files | Line 1: elapsed playback<br>time (blue)<br>Line 2: elapsed playback<br>time, video file name,<br>current track/total<br>tracks, total playing time                                |
| All other<br>data media                     | Line 1: elapsed playback<br>time (blue)<br>Line 2: elapsed track<br>time, video file name,<br>track length                                                                        |

#### Pause function

- ▶ Show the navigation menu (▷ page 85).
- ▶ Press II in the navigation menu.
  Playback is interrupted. ▶ is shown instead of II.
- ► To continue playback: press ►.

  Playback continues from the point where it was interrupted. II is shown instead of ►.

# Selecting a scene/chapter

This function can be used when playing a video DVD/video CD.

If the film is divided into scenes or chapters, you can select them directly while the film is running, or skip forwards step-by-step. Some DVDs/CDs do not permit this at certain points (e.g. during the opening credits).

It may also be possible to select the scene/chapter from within the menu stored on the DVD.

- ► To skip forwards or backwards: show the navigation menu (> page 85).
- ▶ Briefly press 🔀 or 🔀 in the navigation menu.

#### Selecting video files

This function cannot be selected during video DVD/video CD playback.

#### Option 1

- ► To play the next/previous video file: show the navigation menu (▷ page 85).
- ▶ Briefly press ☒ or ☒ in the navigation menu.

  If you have activated the MiX playback option, the video files are played in a random order. Depending on the data medium, either all the video files on the medium or all the files in a folder are played.

### Option 2

- ▶ Show the navigation menu (> page 85).
- ► Press the list symbol at the bottom right of the navigation menu.

  A list appears.

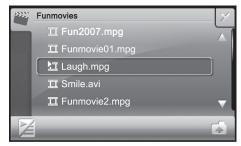

P82.60-8056-31

Example: list of video files

- ▶ Press ▲ or ▼ to scroll in the list.
- ▶ Press a video file.
- ► Press ► at the bottom left.
  The video file is played.
- 1 You can move to the next higher folder using the folder symbol at the bottom right.

The list is exited automatically when playback of the next video file starts.

#### Fast forward/rewind

- ▶ Show the navigation menu (▷ page 85).
- ▶ Press and hold ☐ or ☐ until the desired place is reached.
- 1 Fast forward/rewind takes place within the actual video file for video DVDs/ video CDs.

# Settings

#### To call up the settings menu

- ▶ Show the navigation menu (▷ page 85).
- ▶ Press at the bottom right of the navigation menu.

The settings menu appears.

The selection options depend on the data medium selected.

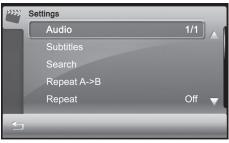

P82.60-8055-31

Example: settings menu for video DVD

#### Overview

| Data medium                        | Functions in the settings menu                                                                                                    |
|------------------------------------|----------------------------------------------------------------------------------------------------|
| Video DVD, video CD                | <ul> <li>Selecting an audio track</li> <li>Selecting subtitles</li> <li>Search (by track, chapter, playback time)</li> <li>Repeat A -&gt; B</li> <li>Repeat (track, chapter, off)</li> <li>Playback information</li> <li>Selecting full screen automatically</li> <li>Setting the camera angle</li> </ul> |
| DVD-R/RW, CD-R/RW with video files | <ul><li>Random (medium)</li><li>Repeat (video file, medium, off)</li><li>Selecting full screen automatically</li></ul>                                                                                                    |
| USB device, SD/MMC memory card     | <ul><li>Random (medium)</li><li>Repeat (video file, off)</li><li>Selecting full screen automatically</li></ul>                                                                                                    |

# Selecting an audio track (video DVD/video CD)

This function can be selected if the data medium contains multiple audio tracks. If the data medium only contains one audio track, 1/1 is shown.

The selection options depend on the respective data medium.

► Select the available audio tracks in the settings menu (▷ page 87) by pressing Audio repeatedly.

#### Selecting subtitles (video DVD/video CD)

If the data medium supports subtitles, these can be selected from a list. The selection options depend on the data medium selected.

If the data medium does not support subtitles, Subtitles not available is shown.

► Press Subtitles in the settings menu (> page 87).

- lacktriangle Press lacktriangle or lacktriangle to scroll in the list.
- ▶ Press a subtitle.
  Playback is continued with the selected subtitles.
- ▶ To exit a list: press 🖆.

#### Search function (video DVD/video CD)

The search function can be used to continue playback at a certain position. If the data medium is divided into several tracks and chapters, these can be selected directly. Playback can also be continued from another position by entering the playback time.

- ► To enter a track: press Search in the settings menu (> page 87).
- ▶ Press Track in the menu.
- ▶ Enter the track number in the input menu.
- ► Press OK.

  The corresponding track is played.
- ► To enter a chapter: press Search in the settings menu.
- ▶ Press Chapter in the menu.

- ► Enter the chapter number in the input menu.
- ► Press <mark>OK</mark>.

  The corresponding chapter is played.
- ► To enter a playback time: press Search in the settings menu.
- ▶ Press Time in the menu.
- ► Enter the playback time in the input menu, e.g. 01:05 for 1 hour and 5 minutes.
- ➤ Press OK.
  Playback is continued from the corresponding position.

# Selecting mix

This function can be used for data media with video files (video DVD/video CD), USB devices and SD/MMC memory cards.

#### Option 1

➤ Press Mix in the settings menu (▷ page 87).

Pressing repeatedly switches between the settings in the order: Medium,
Folder and Off.

# Option 2

▶ Press Mix. Depending on the previous status, the function is switched on or off ...

### Repeat A->B (video DVD/video CD)

A film sequence can be repeated. To do this, enter the times for the start (A) and end (B) of the film sequence.

- ► Press Repeat A -> B in the settings menu (> page 87).
- ► Enter the start of the film sequence (A) in the input menu, e.g. 00:30 for 30 minutes.
- ▶ Press OK.
- ► Enter the end of the film sequence (B) in the input menu, e.g. 00:38 for 38 minutes.
- ► Press OK.

  The film sequence is repeated.

#### Selecting repeat

► Press Repeat in the settings menu (> page 87).

**Video DVD/video CD:** you switch between the On and Off settings.

With a video DVD/video CD, the setting refers to a chapter; with a video DVD it additionally refers to a track.

For a data medium with video files (video DVD/video CD), the setting either applies to a video file or to the data medium.

#### USB device, SD/MMC memory card:

depending on the previous status, the function is either switched on  $\[ \ \ \]$  or off  $\[ \ \]$  .

For USB devices and SD/MMC memory cards, the setting either applies to a video file or the data medium.

# Showing playback information (video DVD/video CD)

▶ Press Playback information in the settings menu (▷ page 87).

Depending on the previous status, the function is switched on ✓ or off □.

# Switching to full screen automatically

Full screen is selected automatically when playback starts.

▶ Press Automatic full screen in the settings menu (▷ page 87).

Depending on the previous status, the function is switched on ✓ or off □.

# Selecting the camera angle (video DVD/ video CD)

This function can be selected if the data medium contains multiple settings for the camera angle. If the data medium only contains one setting, 1/1 is shown.

► Press Angle in the settings menu (> page 87).

#### Notes on video mode

#### Data media and video formats

| Data medium                                                      | Video formats supported                                         |
|------------------------------------------------------------------|-----------------------------------------------------------------|
| Video DVD, video<br>CD, super video<br>CD with video<br>files    | avi, divx, mpg, mpeg, mp2, xvid                                 |
| USB devices<br>(sticks, hard<br>drives)<br>SD/MMC memory<br>card | 3gp, asf, avi, divx, m4v, mp4, mpeg, mpg, wma, wmv, xvid, H.264 |

① Due to differing video codecs (coding/decoding process), not all "avi" or "mpeg" video files can be played.

| Video<br>format            | Explanation                                                                                                   |
|----------------------------|----------------------------------------------------------------------------------------------------|
| 3gp                        | 3GPP multimedia file (audio/video container format)                                                           |
| asf                        | Advanced Systems Format file (audio/video container format)                                                   |
| avi                        | Audio Video Interleave (audio/video container format)                                                         |
| divx                       | DivX video file with MPEG-4 codec (DivX 6.0, 4.0) or DivX video file with extension .avi (DivX 3.0 and older) |
| dvx                        | DivX video file                                                                                               |
| m4v<br>mp4<br>mpeg,<br>mpg | iTunes video format MPEG-4 video container format MPEG video format                                           |
| wmv                        | Windows Media Video, video codec                                                                              |

| Video<br>format | Explanation                    |
|-----------------|--------------------------------|
| xvid            | Video file with MPEG-4 codec   |
| H.264           | Standard for video compression |

i If the video format cannot be read, the File Not Supported message appears. With video files that contain only audio content, the No video signal available message appears.

# Notes about discs

There may be playback problems when playing copied discs. There are a large variety of discs, DVD authoring software, writing software and writers available. This variety means that there is no guarantee that the system will be able to play discs that you have copied yourself.

- Do not affix stickers or labels to the discs. They could peel off and damage the device. Stickers can cause the disc to bend, which can result in read errors and disc recognition problems.
- I The device is designed to hold discs which comply with the EN 60908 standard. Therefore, you can only use discs with a maximum thickness of 1.3 mm.

If you insert thicker discs, e.g. those that contain data on both sides (DVD on one side and audio data on the other), they cannot be ejected and can damage the device.

Only use round discs with a diameter of 12 cm. Do not use discs with a diameter of 8 cm, even with an adapter.

#### Picture viewer

#### General notes

Using the smart high line radio, you can view pictures in various file formats from

different storage media individually or as a slide show.

| Data medium                                                   | Supported picture formats                |
|---------------------------------------------------------------|------------------------------------------|
| Video DVD, video<br>CD and super video<br>CD with video files | jpeg, jpg                                |
| USB devices<br>(sticks, hard<br>drives)<br>SD/MMC memory      | <pre>jpeg, jpg, bmp, tif, gif, png</pre> |
| card                                                          |                                          |

| Picture format | Explanation                       |
|----------------|-----------------------------------|
| jpeg, jpg      | JPEG image file                   |
| bmp            | Bitmap image file                 |
| tif            | Tagged Image File                 |
| gif            | Graphical Interchange Format File |
| png            | Portable Network<br>Graphic       |

#### Function restrictions

If you would like to call up the picture viewer, you first need to:

- ▶ Switch off the navigation (> page 26).
- ► Shift the transmission to **P** (see vehicle Operator's Manual).

The function is not available while the vehicle is in motion. The For safety picture viewing is not possible while driving or navigating. Photo viewer will be automatically closed! message appears.

### Calling up the picture viewer

- ► Select Extras from the main menu (> page 8).
- ▶ Press Photo in the menu. A menu allowing selection of a storage medium appears.

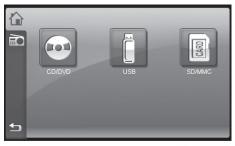

P82.60-7998-31

▶ Select the desired storage medium. If there are pictures in one of the specified file formats available on the storage medium, the first picture found is displayed. The search takes place alphabetically, starting with the toplevel directory and then searching the folders that contain picture files.

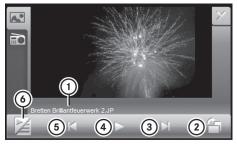

P82.60-7999-31

Picture viewer

- ① Picture file name
- (2) To rotate the picture clockwise
- To display the next picture
- (4) To start a slide show
- (5) To display the previous picture
- To display the content of the folder

- ▶ Full-screen display: press the picture.
- ► To show the menu: press the picture again.

#### Picture lists

► Press **6** in the picture viewer (> page 91).
The list of pictures appears.

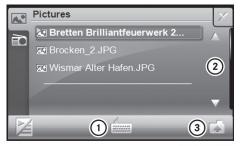

P82.60-8000-31

- ① To search for a picture file
- ② To scroll in the list
- 3 To select the next highest folder level
- ► To select a picture file: press 
  or 
  to scroll in the list.
- ▶ Select the desired picture file.
- ► To search for a picture file: press ①.

  An input menu appears.
- ▶ Enter up to three characters from the beginning of the file name. Instructions for entering characters can be found in the "At a glance" chapter (> page 13).
- ► Press OK.
  The search starts.
- ► To select the next highest folder: press folder symbol ③.

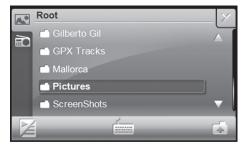

P82.60-8001-31

# Displaying pictures

You can view the pictures individually or as a slide show.

- ▶ To display the next or previous picture: press or in the picture viewer (▷ page 91).
- ► To start a slide show: press in the picture viewer.
- ► To close the slide show: press the display.

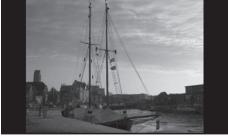

P82.60-8002-31

### **Rotating pictures**

- ▶ Display the picture.
- ▶ Press the symbol at the bottom right of the picture viewer (▷ page 91). The picture is rotated clockwise. This setting is not saved.

#### Publication details

# Internet

Further information about smart vehicles and about Daimler AG can be found on the following websites:

www.smart.com www.daimler.com

# Editorial office

You are welcome to forward any queries or suggestions you may have regarding this manual to the technical documentation team at the following address:

Daimler AG, HPC: R822 D-70546 Stuttgart, Germany

Not to be reprinted, translated or otherwise reproduced, in whole or in part, without the written permission of Daimler AG.

Order no. 6522 6816 13 Part no. 451 584 95 82 Edition ÄJ 2010/Ma

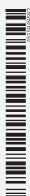

www.smart.com

smart - A Daimler brand